# **HP OpenView Storage Data Protector Integration Guide for HP OpenView Operations 7.5 for Windows**

**Version: B.06.00**

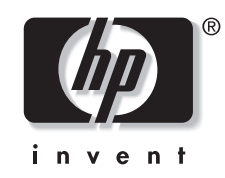

**Manufacturing Part Number: B6960–96017 July 2006**

# **Legal Notices**

©Copyright 2006 Hewlett-Packard Development Company, L.P.

Hewlett-Packard Company makes no warranty of any kind with regard to this material, including, but not limited to, the implied warranties of merchantability and fitness for a particular purpose. Hewlett-Packard shall not be liable for errors contained herein or for incidental or consequential damages in connection with the furnishing, performance, or use of this material.

This document contains proprietary information, which is protected by copyright. No part of this document may be photocopied, reproduced, or translated into another language without the prior written consent of Hewlett-Packard. The information contained in this document is subject to change without notice.

Microsoft® and MS Windows®, Windows® and Windows NT® are U.S. registered trademarks of Microsoft Corporation.

Oracle® is a registered U.S. trademark of Oracle Corporation, Redwood City, California. UNIX® is a registered trademark of The Open Group Hewlett-Packard Company shall not be liable for technical or editorial errors or omissions contained herein. The information is provided "as is" without warranty of any kind and is subject to change without notice. The warranties for Hewlett-Packard Company products are set forth in the express limited warranty statements for such products. Nothing herein should be construed as constituting an additional warranty.

UNIX® is a registered trademark of The Open Group.

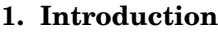

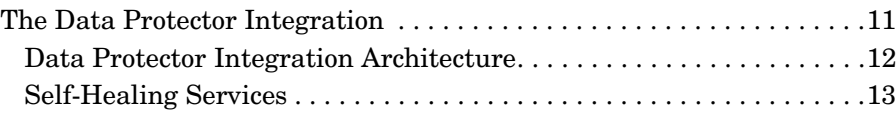

### **[2. Installing the Data Protector Integration](#page-14-0)**

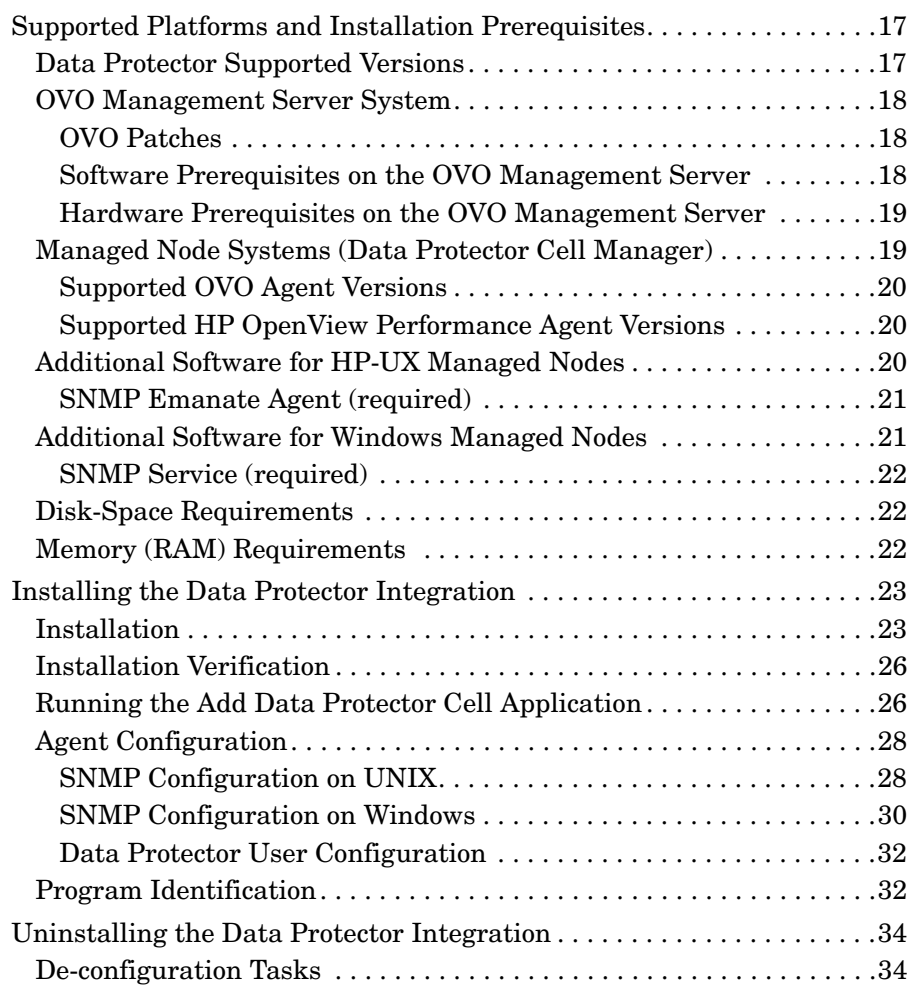

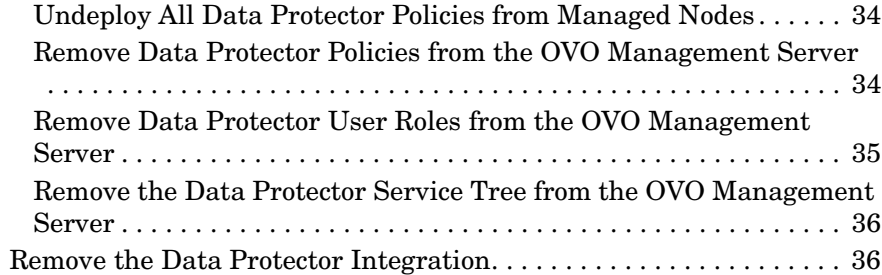

## **[3. Using the Data Protector Integration](#page-38-0)**

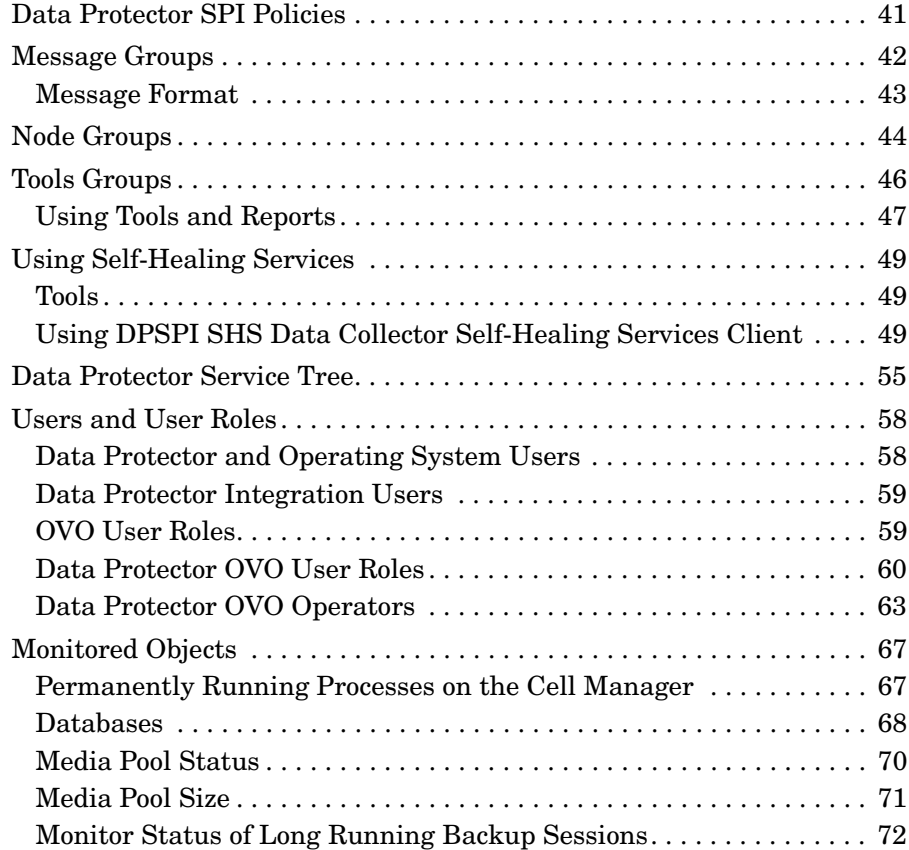

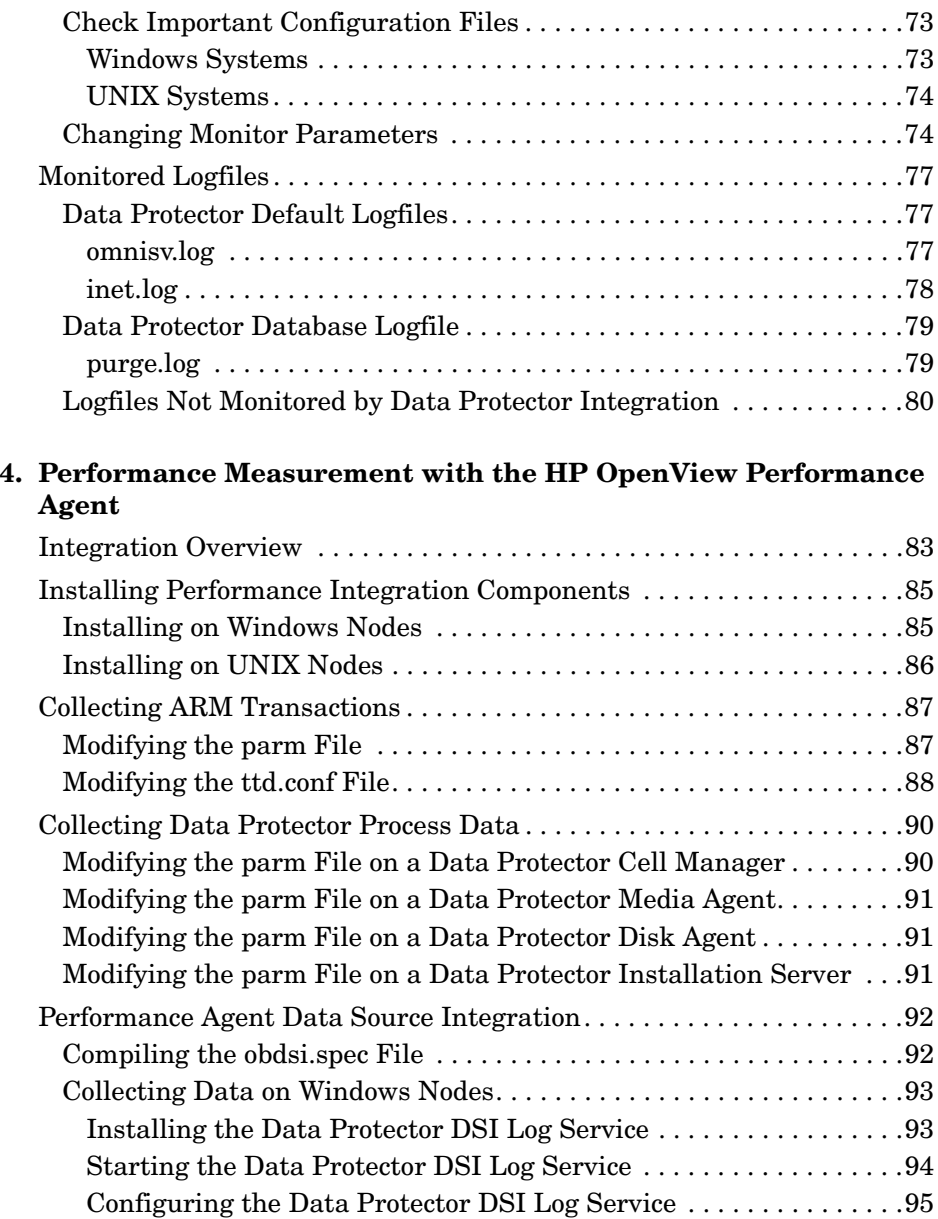

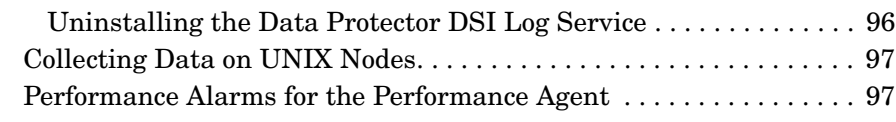

### **[5. ReporterLite Integration](#page-98-0)**

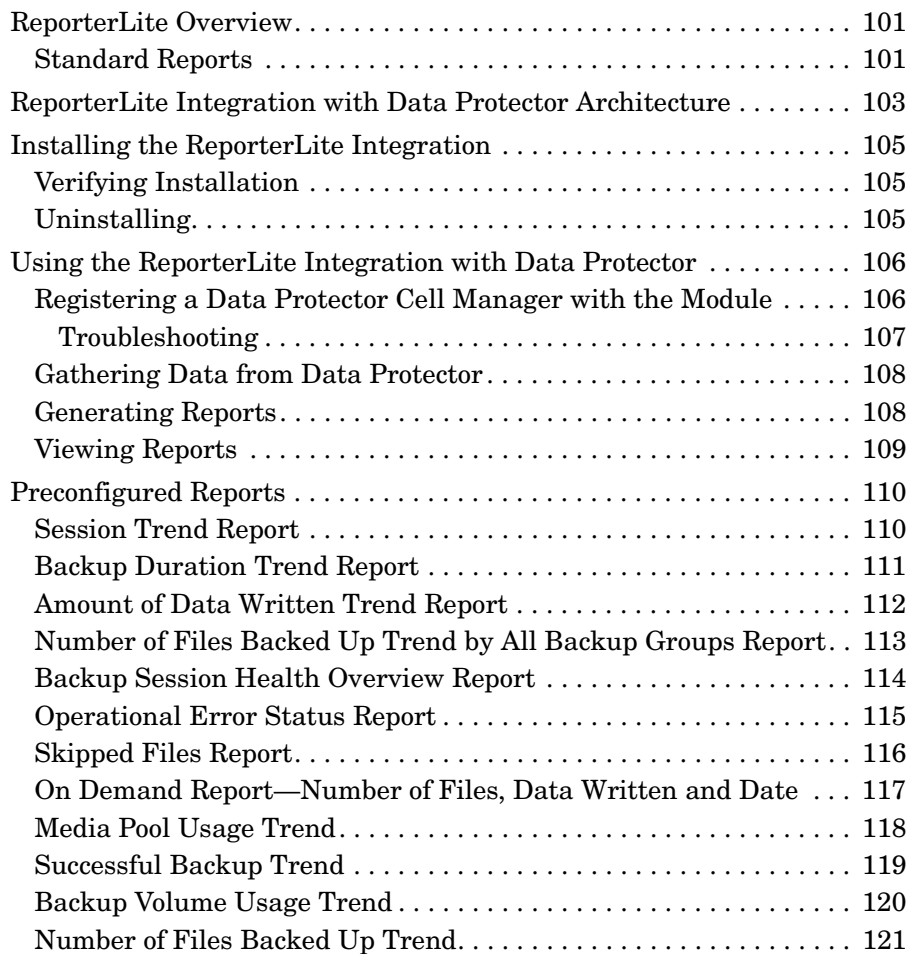

# **Printing History**

The manual printing date and part number indicate its current edition. The printing date will change when a new edition is printed. Minor changes may be made at reprint without changing the printing date. The manual part number will change when extensive changes are made.

Manual updates may be issued between editions to correct errors or document product changes. To ensure that you receive the updated or new editions, you should subscribe to the appropriate product support service. See your HP sales representative for details.

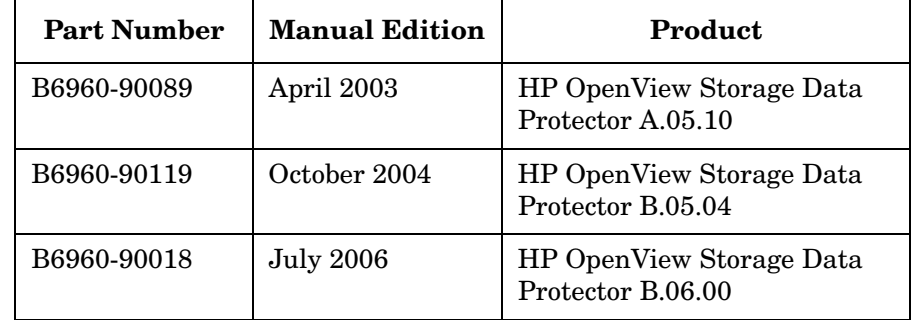

#### **Table 1 Edition History**

# <span id="page-8-0"></span>**1 Introduction**

This chapter provides an overview of the HP OpenView Storage Data Protector Integration, its key features and its architecture.

For descriptions of HP OpenView Storage Data Protector and HP OpenView Operations, see the *HP OpenView Storage Data Protector Concepts Guide* and the *HP OpenView Operations Concepts Guide*.

## <span id="page-10-0"></span>**The Data Protector Integration**

The Data Protector Integration enables you to monitor and manage the health and performance of your Data Protector environment using HP OpenView Operations (OVO) and the HP OpenView Performance Agent (OVPA).

The integration allows correlation of Data Protector performance data with the performance data of the operating system, the database, and the network—all from one common tool and in one central management system. Integration of Data Protector performance data into the OVPA helps to detect and eliminate bottlenecks in a distributed environment. It also assists system optimization well as service level monitoring.

The Data Protector Integration offers the following key features:

- HP OpenView Operations agents on a Data Protector Cell Manager system monitor the health and performance of Data Protector.
- A single OVO Management Server can monitor multiple Data Protector Cell Managers.
- The integration also depicts the functionality of Data Protector as a service tree.
- The ARM and DSI interfaces of the Performance Agent collect performance data and ARM transactions.
- Messages sent to OVO Management Server are channeled according to users' profiles. OVO users see only messages they need.
- The Data Protector Cell Manager and the OVO Management Server to be installed on different systems.
- You can run Data Protector functionality from the OVO Application Bank window.
- Data Protector Integration messages sent to the OVO management server includes instructions that help you correct the problem.
- Support for HP OpenView Self-Healing Services. See http://support.openview.hp.com/self\_healing.jsp for information.

The main benefits of the integration are:

- Centralized problem management using OVO agents at Data Protector managed nodes. Using a central management server avoids duplicated administrative effort.
- Real-time event and configuration information (including online instructions) for fast problem resolution.
- Powerful monitors to detect potential problem areas and to keep track of system and Data Protector events.
- Performance data collectors to ensure continuous system throughput and notify any performance bottlenecks.
- Complements the Data Protector Administration GUI.
- Collection and monitoring of performance data.
- A central data repository for storing event records and action records for all Data Protector managed nodes.
- Utilities for running Data Protector management tasks.
- Allowing OVO users to start the Data Protector GUI and use Data Protector functionality from the OVO Management Server.
- Enabling users to visualize the state of health of their Data Protector Cell Managers and overall backup environment by examining the Backup Session, Data, and Trend reports available with the ReporterLite integration that is part of OVO for Windows.

## <span id="page-11-0"></span>**Data Protector Integration Architecture**

The Data Protector Integration resides on the OVO management server system and its OVO agent instrumentation on the Data Protector Cell Manager system, which is an OVO managed node. The Data Protector Cell Manager system must have the OVO agent and OVPA installed. The Data Protector Console is installed on the OVO management server.

Once installed, the OVO user can start the Data Protector graphical user interface (GUI) as an OVO application and connect to any available Data Protector Cell Manager. Both Windows and UNIX Data Protector Cell Managers are accessible. This is facilitated by the Data Protector Console using Data Protector's communication protocol on port 5555 to exchange data.

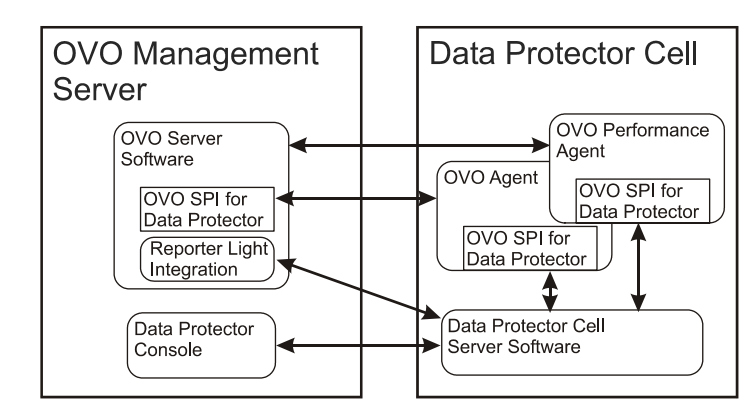

#### **Figure 1-1 Data Protector Integration Architecture**

The Data Protector OVO policies monitor:

- Data Protector vital cell manager processes
- Data Protector logfiles
- Data Protector SNMP traps

They are configured on the OVO agent on a Data Protector Cell Manager. The agent sends messages to the OVO management server for display in the message browser only if appropriate conditions match. This minimizes network traffic between a Data Protector Cell Manager and the OVO management server.

The integration policies, such as policies to monitor Data Protector logfiles, SNMP traps, database and processes, define the conditions on which the OVO Agent will send messages to the OVO Management Server for display in OVO's message browser.

#### <span id="page-12-0"></span>**Self-Healing Services**

HP OpenView Self-Healing Services provide a framework for the self-healing process:

- 1. The software detects a problem.
- 2. It collects relevant information relating to the problem.
- 3. The information is sent to HP, where it is analyzed for possible solutions.
- 4. A web page is published on eCare with the analysis results and any relevant documents relating to the problem.
- 5. You are sent an email notifying you a problem has been detected and a web page prepared.

You can then use the information on the web page to solve the problem. If this is unsuccessful, you can have a traditional support case opened automatically. The support engineer will have access to all the information collected by the Self-Healing Service, thus speeding the response.

[See "Using Self-Healing Services" on page 49](#page-48-0) for details of how the Self-Healing Services are used with DPSPI.

For more information on SHS see http://www.managementsoftware.hp.com/service/selfheal/index.html.

# <span id="page-14-0"></span>**2 Installing the Data Protector Integration**

In this chapter you will find information on:

- Prerequisites for installing the Data Protector Integration.
- Installing the Data Protector Integration on the system where the HP OpenView Operations management server software is installed.
- Installing Data Protector Integration components on OVO managed node (Data Protector Cell Manager) system.
- Uninstalling Data Protector Integration components from OVO managed node (Data Protector Cell Manager) systems.
- Uninstalling the Data Protector Integration from the system where the HP OpenView Operations management server software is installed.

## <span id="page-16-0"></span>**Supported Platforms and Installation Prerequisites**

The HP OpenView Storage Data Protector Integration is used to monitor and manage the health and performance of Data Protector environments. You can manage one or more Data Protector cells with the HP OpenView Storage Data Protector Integration. It should only be installed in an environment consisting of:

- One or more systems running OVO management server.
- The OVO Console and the Data Protector Console installed on the same system on which the Data Protector Integration Console is to be installed.
- OVO agent running on systems with the Data Protector Cell manager.

Before installing the Data Protector Integration, ensure the following requirements are met:

## <span id="page-16-1"></span>**Data Protector Supported Versions**

The Data Protector Integration is designed to work with HP OpenView Storage Data Protector, versions 5.1, 5.5 and 6.0 on the following platforms:

#### **Table 2-1 HP OpenView Storage Data Protector Availability**

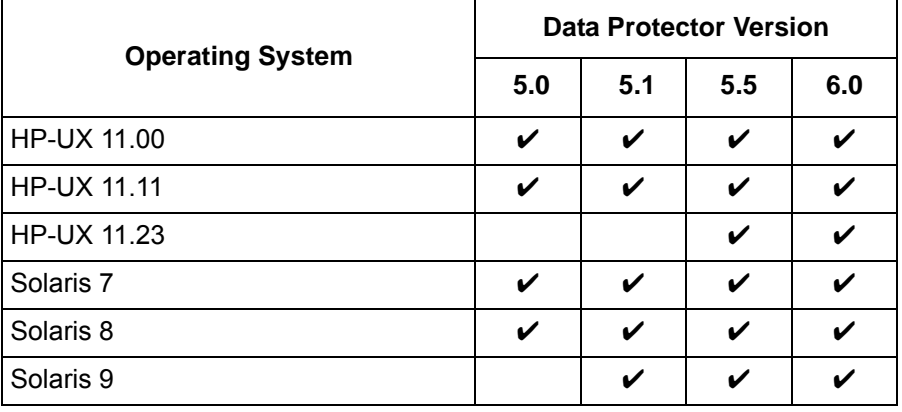

#### **Table 2-1 HP OpenView Storage Data Protector Availability (Continued)**

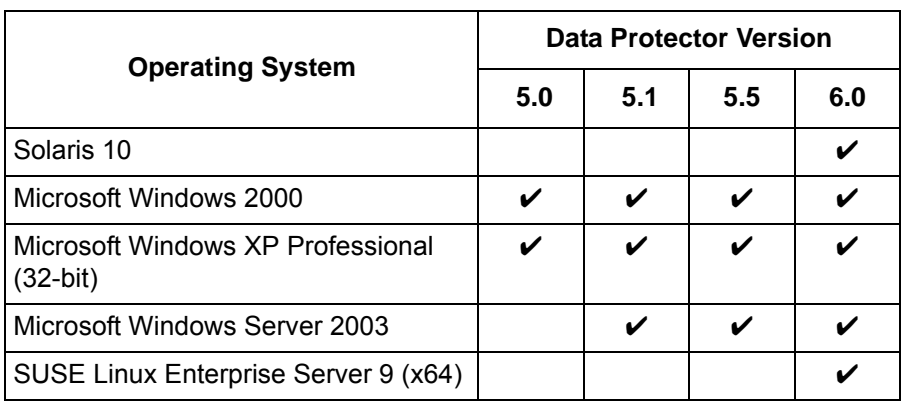

## <span id="page-17-0"></span>**OVO Management Server System**

HP OpenView Operations management servers are supported on the following platforms. The server can run on a different host system from that on which the Data Protector Cell Manager is installed.

HP OpenView Operations is installed and configured on a system running one of the following Operating systems:

#### **Table 2-2 OVO Management Server Supported Versions**

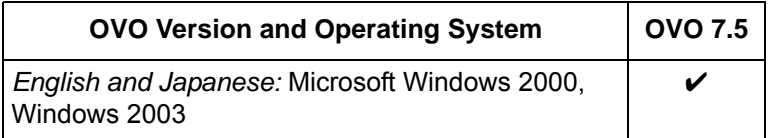

#### <span id="page-17-1"></span>**OVO Patches**

Ensure up-to-date patches are installed.

#### <span id="page-17-2"></span>**Software Prerequisites on the OVO Management Server**

Ensure the following software is installed on the OVO management server system:

• HP OpenView Operations for Windows. The console is installed and configured on the HP OpenView Operations management server system or other appropriate systems.

• The HP OpenView Storage Data Protector Console is installed on the HP OpenView Operations management server system.

#### <span id="page-18-0"></span>**Hardware Prerequisites on the OVO Management Server**

Ensure the following hardware prerequisites are met on the OVO management server system:

• 15 MB disk space on the HP OpenView Operations management server system

#### **NOTE** The Data Protector Integration supports OVO installed in an MS Cluster environment. However the integration does not support Data Protector Cell Managers (managed nodes) in a Cluster environment.

## <span id="page-18-1"></span>**Managed Node Systems (Data Protector Cell Manager)**

A number of agents and the Data Protector Integration are required for the complete management of Data Protector environments. Components that must be installed on the managed node system hosting the Data Protector Cell Manager are:

- HP OpenView Operations Agent
- HP OpenView Performance Agent

#### <span id="page-19-0"></span>**Supported OVO Agent Versions**

Ensure the Data Protector Cell Manager is installed on a platform for which the OVO Agent is available:

#### **Table 2-3 HP OpenView Operations Agent Availability**

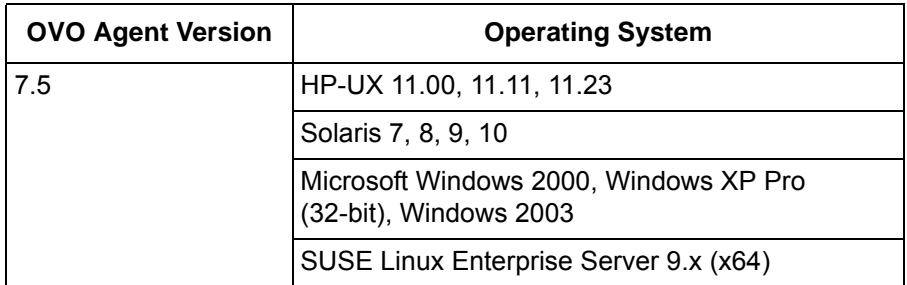

#### <span id="page-19-1"></span>**Supported HP OpenView Performance Agent Versions**

Ensure Data Protector is installed on a platform for which the OVPA is available:

**Table 2-4 HP OpenView Performance Agent Availability**

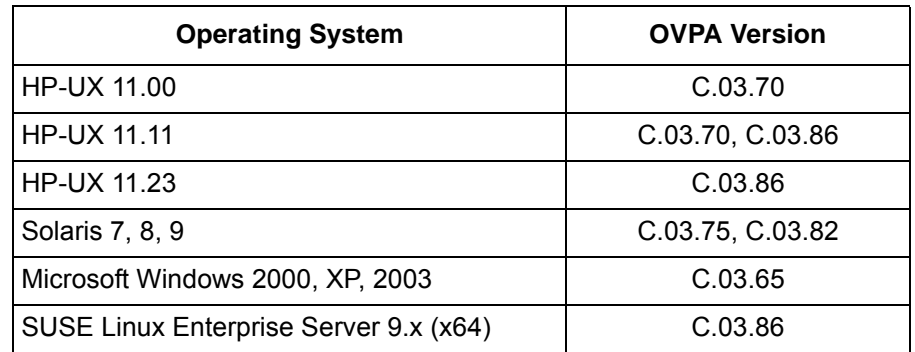

## <span id="page-19-2"></span>**Additional Software for HP-UX Managed Nodes**

The following software is required, but is not installed as part of the OVO management server installation nor as part of the Data Protector Integration installation.

#### <span id="page-20-0"></span>**SNMP Emanate Agent (required)**

The SNMP Emanate Agent is necessary to capture SNMP traps sent by the Data Protector Cell Manager on the same system and to let the OVO Agent forward any matching SNMP trap events as OpC messages to the OVO management server. This is called *Distributed Event Interception*, since the SNMP traps are intercepted on a managed node and not on the OVO management server.

The advantages, especially for large enterprise environments with a high number of Data Protector Cell Managers, are:

- The solution scales better. Additional Data Protector Cell Managers do not put additional load on the management server because SNMP traps are processed on the managed node.
- Any automatic action configured as a response to an SNMP trap can be triggered and run locally on the managed node without involving the management server
- Since SNMP traps are not sent from the managed node to the management server, the network load decreases, and the probability that traps are lost is significantly reduced. Security over public networks is also improved. OpC messages are sent by the OVO agent to the OVO management server using either HTTPS and DCE/RPCs, which allow authentication and encryption.

Check the SNMP Emanate Agent is installed on the Data Protector Cell Manager node:

#### **# swlist -l product -a description OVSNMPAgent**

You should see the following type of entry:

```
# OVSNMPAgent
```

```
B.11.00 HPUX_10.0_SNMP_Agent_Product
 OVSNMPAgent.MASTER B.11.00 MASTER
 OVSNMPAgent.SUBAGT-HPUNIXB.11.0 SUBAGT-HPUNIX
 OVSNMPAgent.SUBAGT-MIB2 B.11.0 SUBAGT-MIB2
```
## <span id="page-20-1"></span>**Additional Software for Windows Managed Nodes**

The following software is required but is not installed as part of the OVO management server installation nor as part of the Data Protector Integration installation:

#### <span id="page-21-0"></span>**SNMP Service (required)**

To send the Data Protector SNMP traps to the OVO management server you must install the SNMP service.

## <span id="page-21-1"></span>**Disk-Space Requirements**

The following table lists disk space requirements for both the installation of the Data Protector Integration software and the Data Protector Integration's run-time files on the OVO management server and on the managed node.

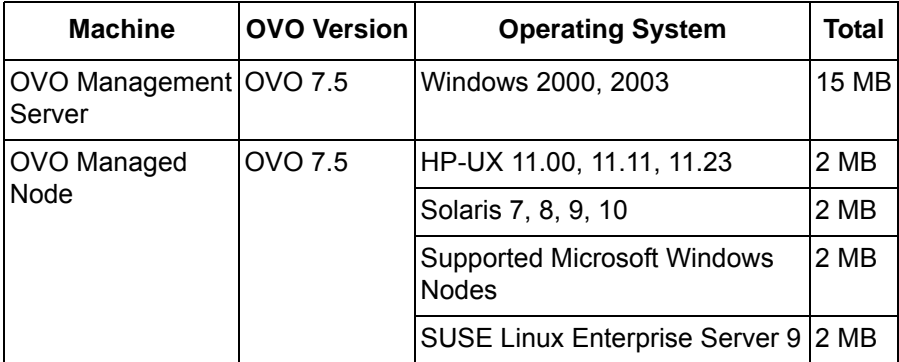

## <span id="page-21-2"></span>**Memory (RAM) Requirements**

There are no specific requirements for RAM on the OVO management server or managed nodes, beyond the requirements of OVO and Data Protector.

## <span id="page-22-0"></span>**Installing the Data Protector Integration**

The Data Protector Integration is delivered in the DPSPI\_OVOW75-B.06.00.msi MSI package used to install the integration and console onto the OVO management server. This installs all components required for the management server and the managed nodes on the management server system. Agent software and configuration data for these agents is then distributed by the OVO administrator to the managed nodes using OVO.

## <span id="page-22-1"></span>**Installation**

To install the software on the management server, run the DPSPI\_OVOW75-B.06.00.msi executable file.

The following directories are created on the OVO management server system, where <INSTALLDIR> is the default installation directory:

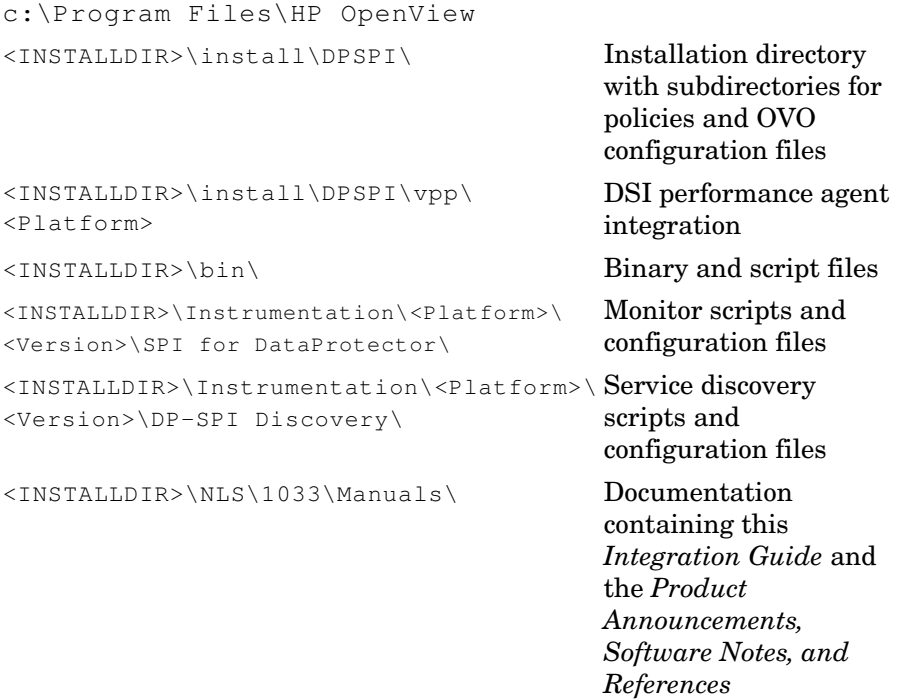

The following directories are created on a Data Protector Cell Manager running on UNIX after the Data Protector Policies and Monitors have been deployed to it:

In /var/opt/OV/bin/instrumentation/:

- ob\_spi\_proc.sh
- obspi.conf
- ob\_spi\_backup.sh
- ob\_spi\_db.sh
- ob\_spi\_file.sh
- ob\_spi\_poolsize.sh
- ob\_spi\_poolstatus.sh
- DPCmd
- dpsvc.pl
- ob\_spi\_medialog.sh
- ob\_spi\_omnisvlog.sh
- ob\_spi\_purgelog.sh
- obspi1.conf
- obspi2.conf
- spi\_datapro.sh
- spi\_datapro.xml
- spi\_datapro\_input.xml
- spi\_datapro\_install.xml
- spi\_datapro\_reg.xml
- spi\_datapro\_runSHSCollector.xml
- spi datapro task.xml

The following directories are created on a Data Protector Cell Manager running on Windows after the Data Protector Policies and Monitors have been deployed to it.

The <OpenView Installed Packages Dir> should be:

<System Drive>:\Program Files\HP OpenView\Installed Packages\{790C06B4-844E-11D2-972B-080009Ef8C2A}

In <OpenView Installed Packages Dir>\bin\instrumentation\:

- obspi.conf
- ob\_spi\_backup.exe
- ob\_spi\_db.exe
- ob\_spi\_file.exe
- ob\_spi\_poolsize.exe
- ob\_spi\_poolstatus.exe
- ob\_spi\_proc.exe
- DPCmd.exe
- DPPath.exe
- dpsvc.pl
- ob\_spi\_medialog.vbs
- ob\_spi\_medialog.bat
- ob\_spi\_omnisvlog.vbs
- ob\_spi\_omnisvlog.bat
- ob\_spi\_purgelog.vbs
- ob\_spi\_purgelog.bat
- obspi1.conf
- obspi2.conf
- spi\_datapro.cmd
- spi\_datapro.xml
- spi\_datapro\_input.xml
- spi\_datapro\_install.xml
- spi\_datapro\_reg.xml
- spi\_datapro\_runSHSCollector.cmd
- spi\_datapro\_task.xml

Installing the Data Protector Integration **Installing the Data Protector Integration**

## <span id="page-25-0"></span>**Installation Verification**

To verify the installation:

1. Open the Add/Remove Programs:

**Start** → **Settings** → **Control Panel** → **Add/Remove Programs**

2. Check DPSPI-OVOW75-B.06.00 appears as an installed product.

## <span id="page-25-1"></span>**Running the Add Data Protector Cell Application**

To run the Add Data Protector Cell application:

1. Run the **Add DP Cell** tool to create the necessary folders and nodes under the DP ALL CELLS and DP ALL MGRS node groups.

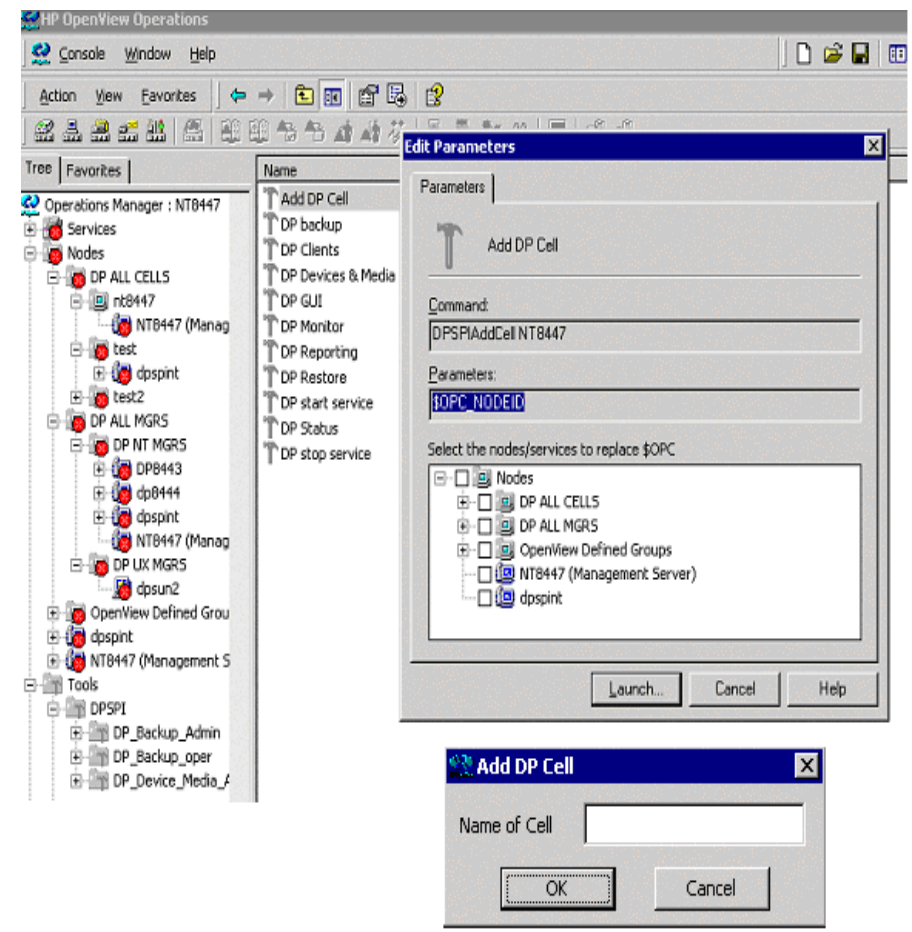

The Edit Parameters window is displayed:

2. When prompted, enter the name of the node group that you are creating under DP ALL CELLS.

In the example in window above, the node name of the Cell Server, nt8447, is also used for the name of the node folder created under DP ALL CELLS. This node group is provided to help you organize all systems managed by a Cell Manager, and including that Cell Manager, under the same folder in OVO. You can use a different name if you wish. The resulting node configuration is displayed in the OVO console.

When you use the Add DP Cell tool to add a managed node to the DP NT MGRS or DP UX MGRS node group, the appropriate policies group, DP-SPI NT Policies or DP-SPI UX Policies, and the required instrumentation is automatically deployed to the node.

For more information on installing agent software and adding managed nodes to the management server, see the online help for agent installation or the *OVO Installation Guide*.

To verify the necessary policies have been deployed, right click the node icon, then select:

**View** → **Policy inventory**

## <span id="page-27-0"></span>**Agent Configuration**

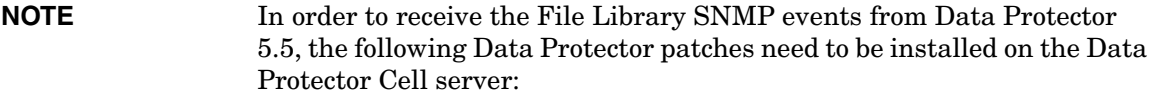

- *Windows:* DPWIN\_00167
- *HP-UX:* PHSS\_33637
- *Solaris:* DPSOL\_00173

The patches can be downloaded from: http://support.openview.hp.com/cpe/patches/dp/dp.jsp

#### <span id="page-27-1"></span>**SNMP Configuration on UNIX**

**NOTE** SNMP events are not supported for Data Protector Cell Manager SUSE Linux Enterprise Server 9.

> To enable the OVO Agent on UNIX nodes to receive SNMP traps from Data Protector:

1. Add one of the following lines to the /opt/OV/bin/OpC/install/opcinfo file.

- If an ovtrapd process is running add: SNMP\_SESSION\_MODE TRY\_BOTH
- If no ovtrapd process is running add: SNMP\_SESSION\_MODE NO\_TRAPD
- 2. Configure the SNMP Emanate Agent to send SNMP traps to the local OVO agent by adding the following lines to the snmpd.conf file:

HP-UX:

*HP-UX:* /etc/SnmpAgent.d/snmpd.conf **trap-dest: 127.0.0.1**

*Solaris:* /etc/snmp/conf/snmpd.conf **trap localhost trap-community public**

- 3. Configure Data Protector to send SNMP traps to the DP Cell Manager host:
	- a. Using the Data Protector GUI's **Reporting** context window, set up all Notification events to use:
		- SNMP as delivery method

#### Installing the Data Protector Integration **Installing the Data Protector Integration**

• Cell Manager host system as the destination

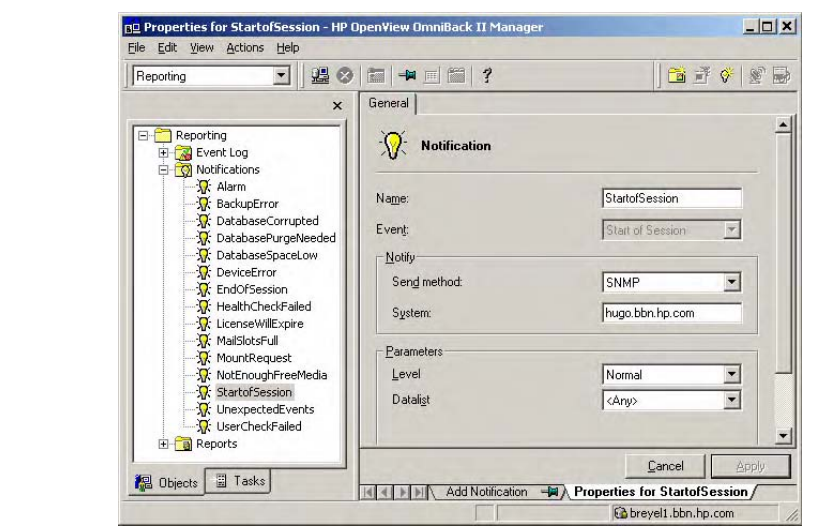

#### <span id="page-29-1"></span>**Figure 2-1 Data Protector GUI's Reporting context window**

b. Add the Cell Manager hostname as trap destination to the OVdests file in

/etc/opt/omni/snmp (Data Protector 5.1 and below) /etc/opt/omni/server/snmp (Data Protector 5.5 and above).

c. Disable filtering of SNMP traps by emptying the  $\text{OVfilter}$  file in

/etc/opt/omni/snmp (Data Protector 5.1 and below) /etc/opt/omni/server/snmp (Data Protector 5.5 and above).

#### <span id="page-29-0"></span>**SNMP Configuration on Windows**

Configure the Windows system to forward its SNMP traps to the OVO Management Server as follows:

- 1. To enable Data Protector to send SNMP traps, run the command: **omnisnmp**
- 2. Add the following line to the file <Installed Package>\{790C06B4-844E-11D2-972B-080009EF8C2A}\bin\OpC\install\opcinfo: SNMP\_SESSION\_MODE NO\_TRAPD

3. Configure the SNMP Service on a Windows system to send traps to the OVO management server. The community name should be **public** (the default community name that Data Protector's SNMP traps use). The trap destination must be the IP address or the hostname of the OVO Management Server and the rights of the community must be **READ CREATE**.

To use a custom community name other than public, set the value in the Registry. Data Protector can then use the name for sending SNMP traps:

HKEY\_LOCAL\_MACHINE\SOFTWARE\HewlettPackard\OpenView\OmniBa ckII\SNMPTrap Community<REG\_SZ>:<custom community name>

#### **Figure 2-2 Configuring the SNMP Service on Windows**

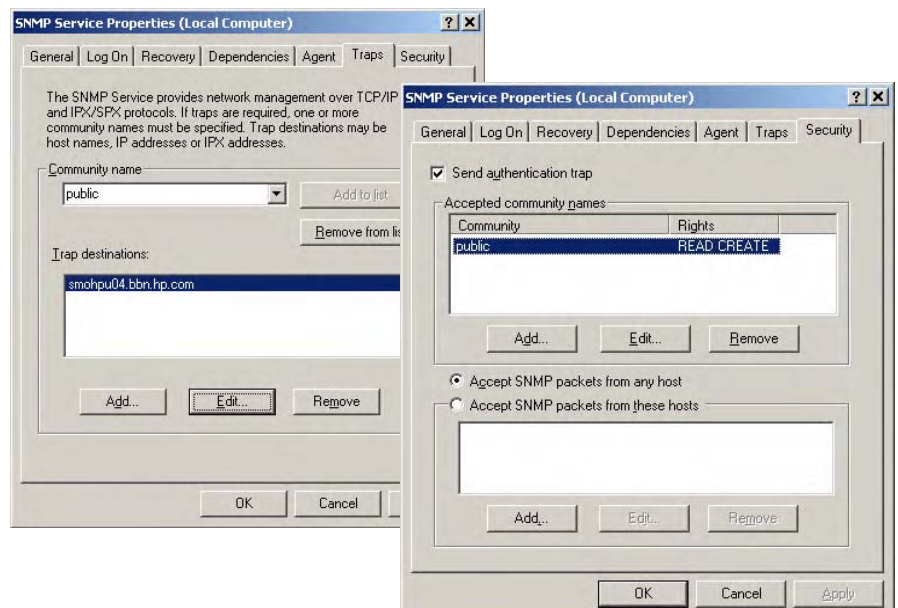

- 4. Configure Data Protector to send SNMP traps to the OVO management server system:
	- a. Using the Data Protector GUI's **Reporting** context window, set up all notification events to use:
		- SNMP as delivery method

• OVO management server system as the destination

Please see [Figure 2-1 on page 30.](#page-29-1)

- b. Add the OVO management server hostname as trap destination to the OVdests file in <DataProtector Root>/Config/SNMP.
- c. Disable filtering of SNMP traps by emptying the  $\sigma$ Vfilter file in <DataProtector Root>/Config/SNMP.
- 5. Configure the OVO management server to intercept SNMP traps sent by the Windows Cell Manager. To do this use the OVO GUI to select and distribute the DP\_SNMP policy to the OVO management server.

The DP\_SNMP policy is located in:

```
Policy management\Policy groups\DataProtector SPI\DP_SPI NT 
Policies\
```
#### <span id="page-31-0"></span>**Data Protector User Configuration**

*UNIX nodes:* Check the local root user is in Data Protector's admin user group.

*Windows:* Add the local HP ITO account user and the local SYSTEM account to Data Protector's admin user group.

## <span id="page-31-1"></span>**Program Identification**

*UNIX managed nodes:* All Data Protector Integration programs and configuration files contain an identification string that can be displayed using the UNIX command "what $(1):$ ".

The output is of the form:

```
HP OpenView Storage Data Protector Integration into 
OVO A.06.00 (<br/>build date>)
```
*Windows managed nodes:* All Data Protector Integration programs and configuration files contain an identification string:

- 1. Right-clicking the ob spi backup.exe file.
- 2. Select **Properties** from the popup menu.

3. Select the **Version** tab. The following screen is displayed:

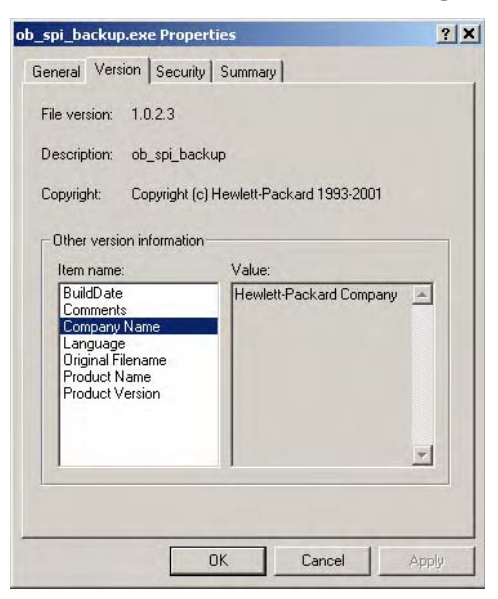

## <span id="page-33-0"></span>**Uninstalling the Data Protector Integration**

To uninstall the Data Protector Integration:

- Perform some de-configuration tasks manually through the OVO GUI.
- Remove the Data Protector Integration from the OVO Management Server.

## <span id="page-33-1"></span>**De-configuration Tasks**

#### <span id="page-33-2"></span>**Undeploy All Data Protector Policies from Managed Nodes**

1. Select Policy management\Policy groups\SPI for DataProtector, right click and from the pop-up menu select:

#### **All Tasks** → **Uninstall from…**

This will raise the Uninstall policies on ... window.

2. Mark the **DP ALL MGRS** node entry.

#### **Figure 2-3 Uninstall policies on… Window**

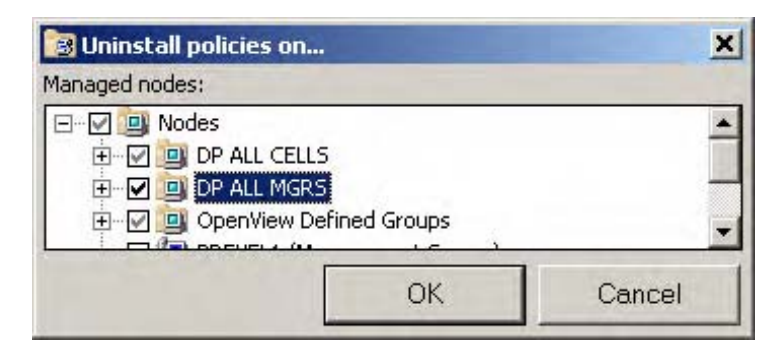

3. Click **OK**.

#### <span id="page-33-3"></span>**Remove Data Protector Policies from the OVO Management Server**

To remove the Data Protector policies from the OVO management server:

1. Select Policy management\Policy groups\SPI for DataProtector, right click and from the pop-up menu select:

#### **Delete**

This will raise the Confirm policy group delete window:

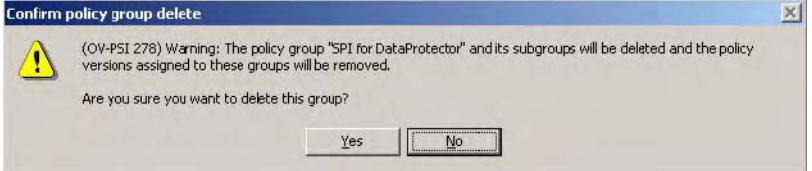

2. Click **Yes** to remove the policies.

#### <span id="page-34-0"></span>**Remove Data Protector User Roles from the OVO Management Server**

To remove the Data Protector policies from the OVO management server:

1. From the toolbar and following cascading menu, select:

```
Action → Configure → User roles…
```
This will raise the User Roles window.

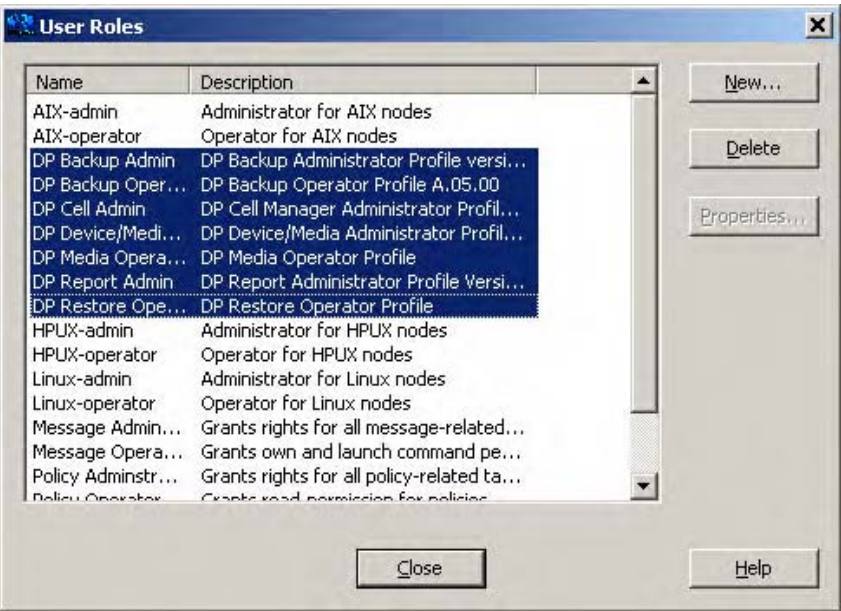

2. In the User Roles window, select all DP\* user roles and click the **Delete** button and close this window.

#### <span id="page-35-0"></span>**Remove the Data Protector Service Tree from the OVO Management Server**

To remove the Data Protector Service Tree from the OVO management server:

1. From the toolbar and following cascading menu, select:

```
Action → Configure → Services…
```
The Configure Services window is displayed:

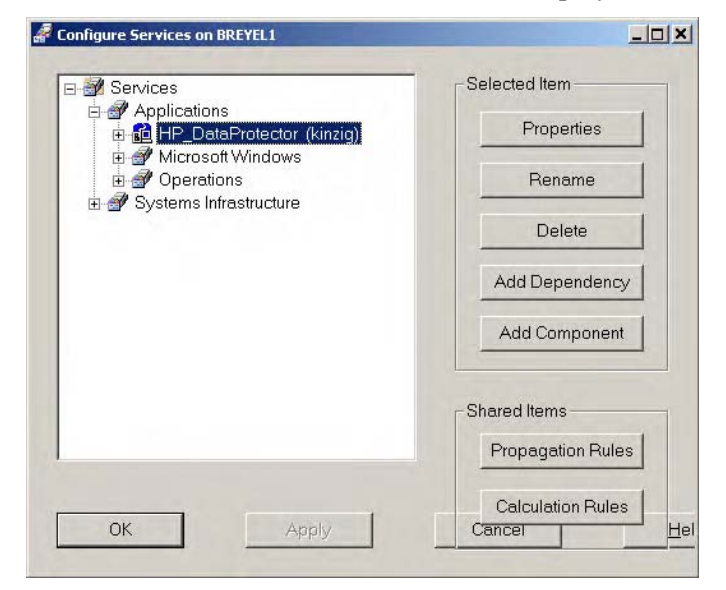

2. In the Configure Services window, select:

```
Services\Applications\HP_DataProtector service
```
and click **Delete**.

3. After confirmation and successful deletion, click **Apply** to activate the change and click **OK** to close this window.

#### <span id="page-35-1"></span>**Remove the Data Protector Integration**

To remove the Data Protector Integration from the OVO management server:
1. From the Control Panel select:

#### **Add/Remove Programs**

The Add/Remove Programs window is displayed:

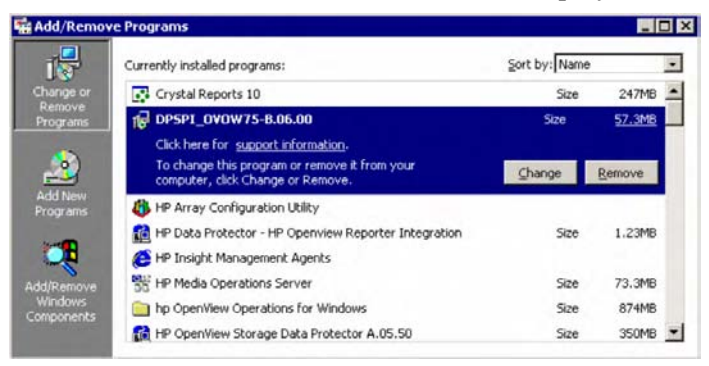

- 2. In the Add/Remove Programs window, scroll down until you find the DPSPI-OVOW75-B.06.00 entry.
- 3. Click **Remove** to start the removal. This will take a short time

Installing the Data Protector Integration **Uninstalling the Data Protector Integration**

# **3 Using the Data Protector Integration**

The sections in this chapter show which new components are added to OVO during the installation of the Data Protector Integration software and describe how to use them to best effect:

- • ["Data Protector SPI Policies"](#page-40-0)
- • ["Message Groups"](#page-41-0)
- • ["Node Groups"](#page-43-0)
- • ["Tools Groups"](#page-45-0)
- • ["Using Self-Healing Services"](#page-48-0)
- • ["Data Protector Service Tree"](#page-54-0)
- • ["Users and User Roles"](#page-57-0)
- • ["Monitored Objects"](#page-66-0)
- • ["Monitored Logfiles"](#page-76-0)

# <span id="page-40-0"></span>**Data Protector SPI Policies**

The Data Protector Integration adds the SPI for DataProtector policy group to OVO:

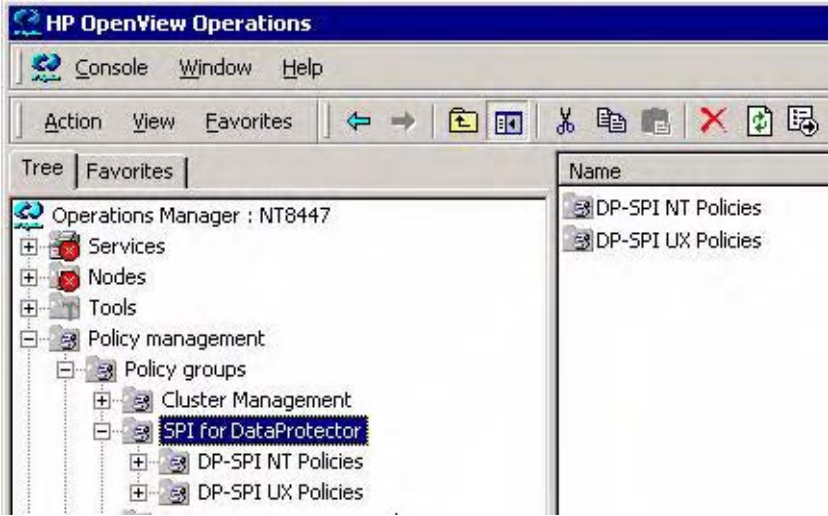

The SPI for DataProtector policy group contains:

- DP-SPI NT Policies
- DP-SPI UX Policies

Both are assigned by default to the DP UX MGRS node group for automatic deployment to any node added to this node group.

Run the Add DP Cell tool and the appropriate policy group is automatically deployed to the newly added Data Protector Cell Manager.

# <span id="page-41-0"></span>**Message Groups**

Message Groups are used to categorize messages in the OVO message browser. This allows you to filter only messages of a certain category contained within a particular Message Group. The combination of Message Group and Node Group define the responsibility of an OVO Operator.

The Data Protector Integration installs six message groups designed to handle messages generated by the policies and monitors started by the Data Protector Integration.

Where appropriate, the integration assigns relevant messages to existing OVO message groups. Other messages are assigned to the following six Data Protector Integration-specific message groups:

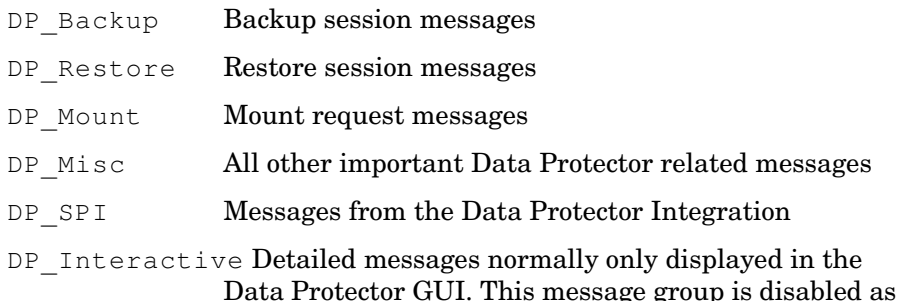

about Data Protector's operation.

default. Enable the group for the greatest level of detail

# **Message Format**

An OVO message includes the following parameters:

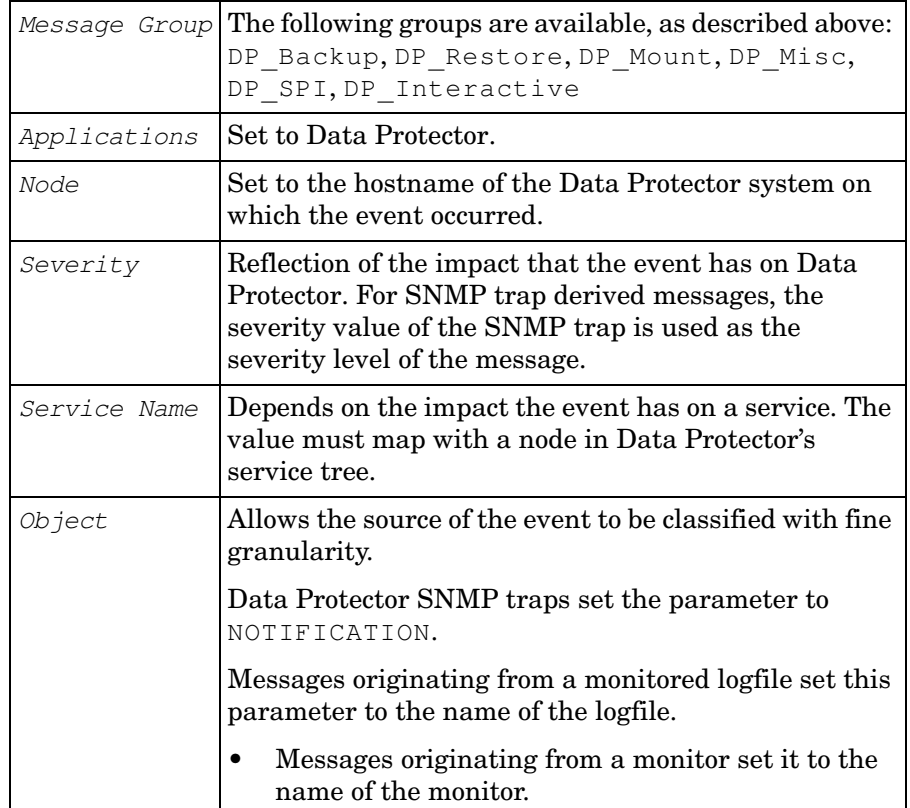

# <span id="page-43-0"></span>**Node Groups**

Node groups are logical groups of systems or devices assigned together with message groups to an operator to manage. Each node group is represented by an icon in the Node Group Bank window. Open a node group to view all systems within it. A system may belong to more than one node group.

The Data Protector Integration provides the four Node Groups, DP ALL CELLS, DP ALL MGRS, DP NT MGRS and DP UX MGRS:

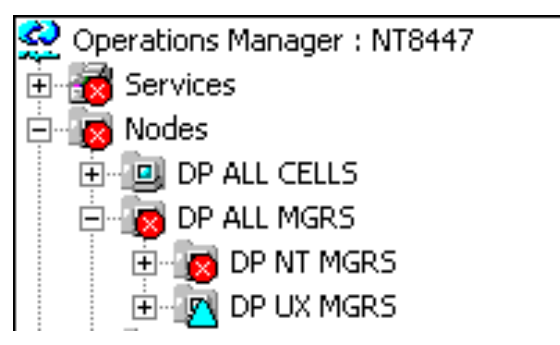

The Add Data Protector Cell action adds a node below the DP ALL MGRS node group. This node group is automatically created during installation.

Node groups determine which nodes a user receives messages from. Together with message groups, they define:

- the user's responsibilities
- which messages the user sees in the message browser

Node groups allow a flexible assignment to OVO Operators and convenient assignment of OVO Policies to groups of nodes. The predefined user roles of the Data Protector Integration use message groups and node groups.

The Data Protector Integration also provides the DP ALL CELLS node group by default. When you add a new Data Protector Cell Manager with the Add DP Cell application, a Node Layout Group is included into the DP ALL CELLS node group.

Two further node groups are created during installation of the Data Protector Integration:

- DP NT MGRS
- DP UX MGRS

These can be used by any OVO administrator to help assign and distribute policies and monitors to all nodes of a selected operating system. If the cell administrator uses the Add Data Protector Cell application to create a new node, the node is automatically placed in the node group corresponding to its operating system.

# <span id="page-45-0"></span>**Tools Groups**

Installation of the Data Protector Integration adds two new tools groups to the OVO Tools folder. Each different OVO user role has an appropriate set of Data Protector Integration applications.

DP Reports, containing tools for monitoring the health and performance of the Data Protector environment:

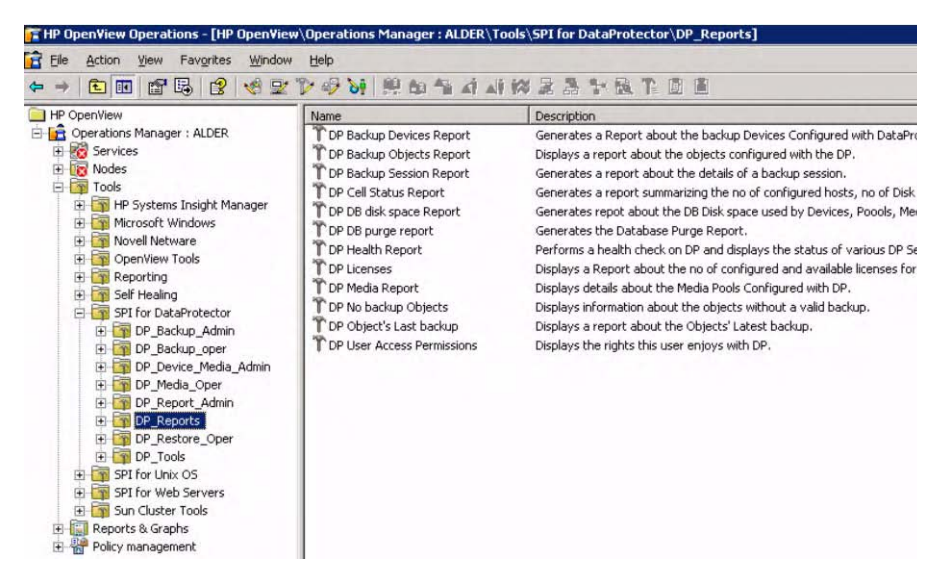

• DPSPI, containing applications used to manage the Data Protector environment:

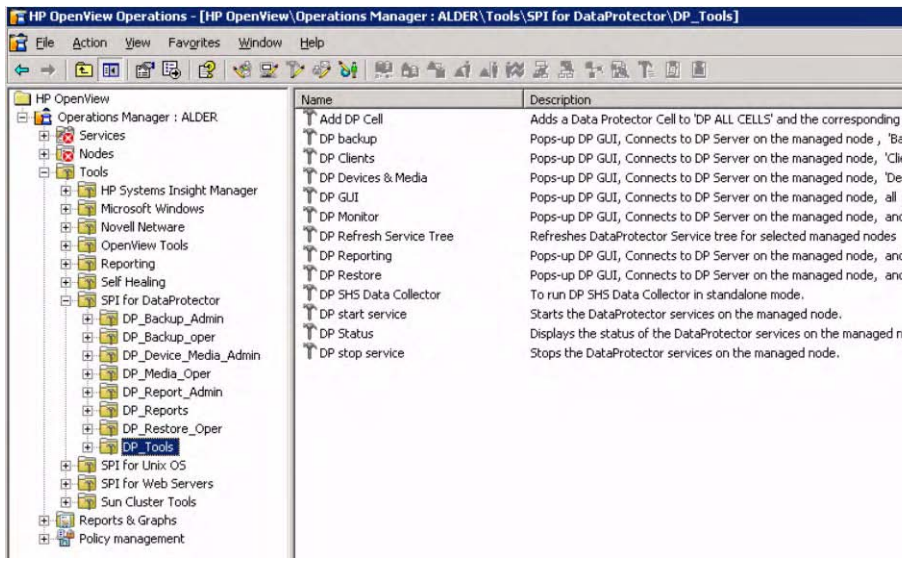

# **Using Tools and Reports**

Tools usually execute on the management server or managed nodes. The Add DP Cell tool runs on the system where the console for the Management Server resides. The user name and password may be stored with the tool properties or you may have to enter them when you run the tool.

When you select a tool to be run and the target type for the tool is **Selected Node**, a window opens prompting you for nodes on which to execute the application associated with the tool in the **Details** tab. If the **Allow Operator to change the login** is selected, you are also prompted for a user name and password.

#### **Examples: DP GUI:**

Invokes the Data Protector GUI by starting the Data Protector Console on the OVO Management Server. The Data Protector Console connects through port 5555 to the selected Data Protector Cell Manager.

#### **DP Cell Status Report:**

Starts omnicellinfo remotely on the OVO Managed Node/DP Cell Manager.

Using the Data Protector Integration **Tools Groups**

#### **DP Status:**

Starts omnisv -status remotely on the selected Data Protector Cell Manager.

# <span id="page-48-0"></span>**Using Self-Healing Services**

Self-Healing Services can be used in two ways:

- Tools
- Self-Healing Services Client

### **Tools**

Use the DP SHS Data Collector tool in the tool group DP Tools. Run the tool by selecting the node on which SHS for DPSPI information needs to be collected.

# **Using DPSPI SHS Data Collector Self-Healing Services Client**

To use DPSPI SHS Data Collector through the Self-Healing Services client, ensure the client is running. After deploying the policies on the managed node, register the Self-Healing Client for the node with the help of the tool present under **Tools → Self Healing → Self-Healing Register**

After completing the Self-Healing Client registration, you need to run the following scripts on their appropriate managed nodes:

*On Windows Managed Node:*

```
<DRIVE>\Program Files\Hewlett-Packard\
SH Services\bin\recon.bat
```
#### *On UNIX Managed Node:*

/opt/hpsupport/bin/recon.sh

To use DPSPI SHS Collector, follow these steps:

1. On a web browser, open the link:

https://<Managed Node name>:5814/

The following page opens:

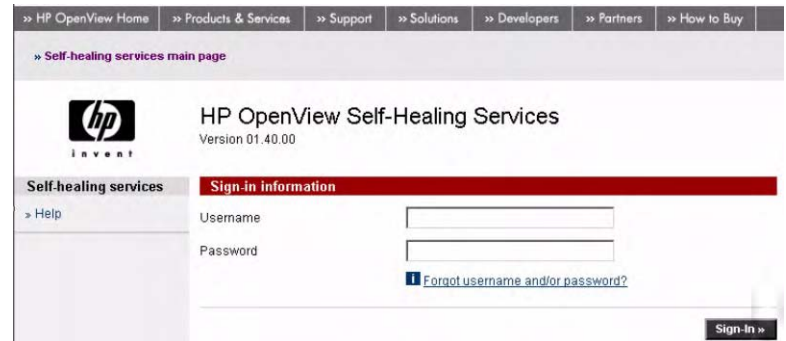

2. Log in. The default username is admin with password admin. The Deployment Node Manager is displayed:

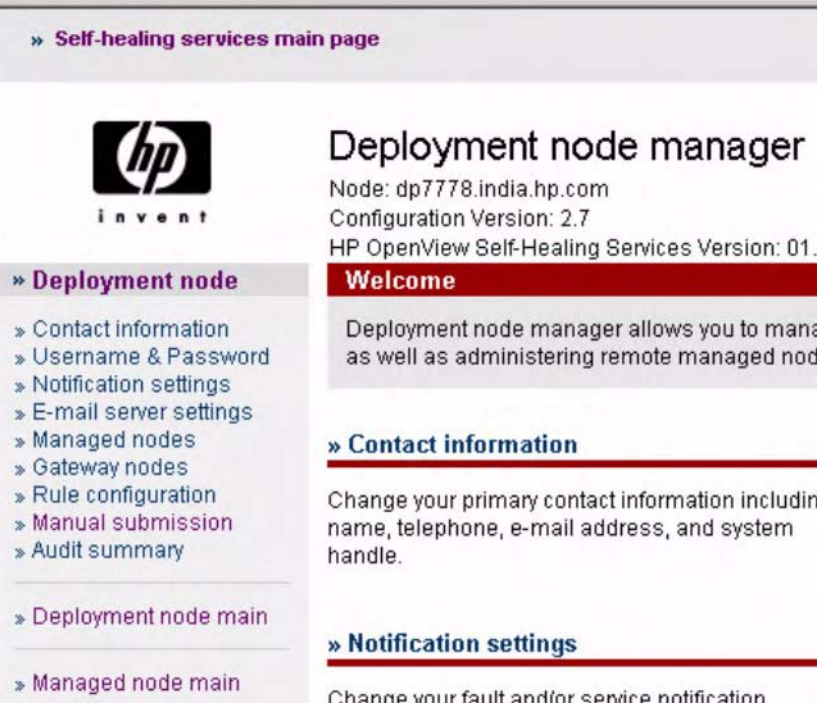

Use the **Managed nodes** and **Gateway nodes** links in the left column to add managed and gateway nodes.

3. Click **Manual submission** in the left column to display the following page:

Manual submission

Click the link for the managed node for which you want to submit an incident to be routed to that node's manual submission page.

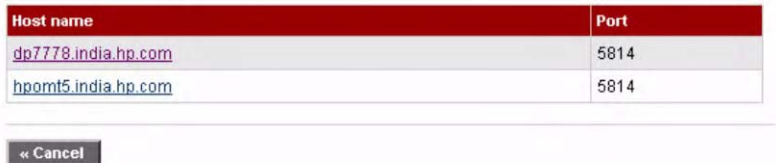

4. Select the managed node on which you want to collect DPSPI information. The information page is displayed:

Manual submission

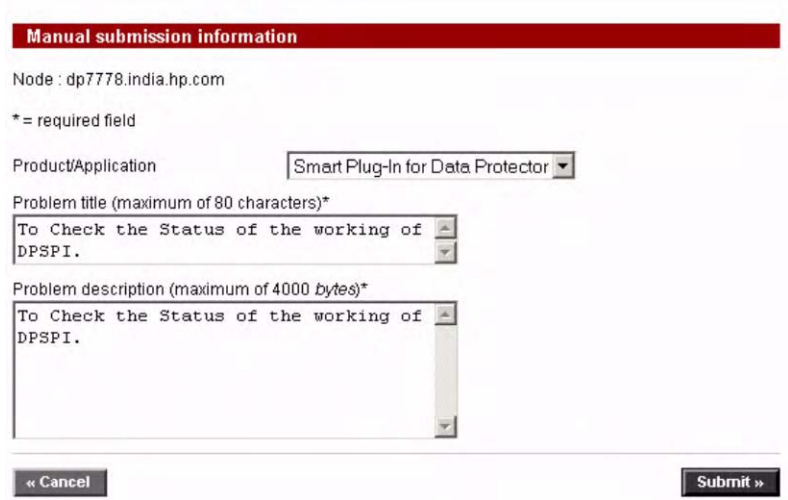

In the Product/Application field, select Smart Plug-In for Data Protector.

Type appropriate details in the other two fields and click **Submit**.

5. After submitting, select the **Managed node main** in the left column. Select **Incident Viewer** in the page that opens to display the **Incident search criteria**:

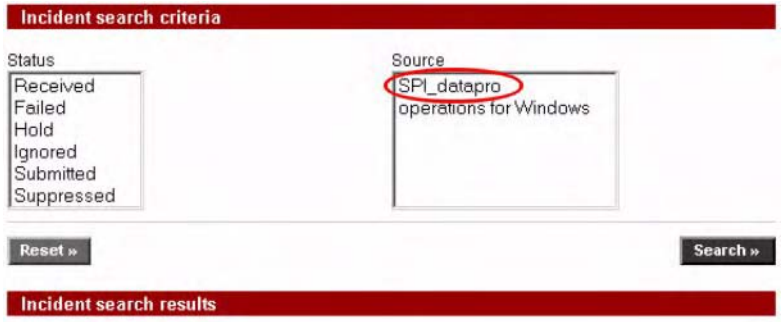

Check the incidents and then click 'Delete Checked Incidents' button to delete incidents. Click the Incident name link to edit/view the gateway node properties.

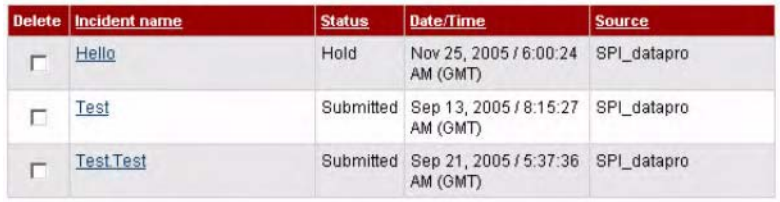

6. In the Source field, select SPI\_datapro and click **Search**. The search results on the page will list the status of all incidents submitted for DPSPI.

7. Select an incident. In the page that opens, select **View collected data submission** settings to display the following:

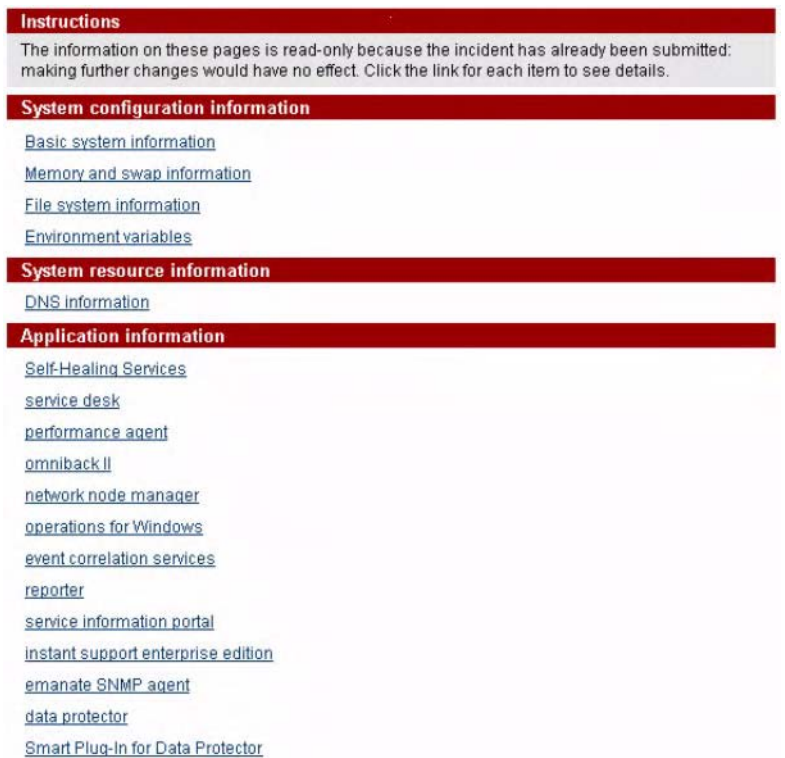

8. Select Smart Plug-In for Data Protector. A page displays details of the collected information:

#### Collected data filter

Application information: Table of contents **Application report summary** Source name SPI\_datapro Application name Smart Plug-In for Data Protector **Application features** Components Data files

System commands

There are three application features:

- Components: giving details of components being collected.
- Data files: giving details of files being collected.
- System Commands: giving details of commands executed as part of DPSPI SHS Data Collector.

# <span id="page-54-0"></span>**Data Protector Service Tree**

Data Protector is represented as a service tree with each cell an icon. The tree is updated by SNMP traps sent by the notification feature in Data Protector and by messages from Data Protector Integration's monitors. [Figure 3-1](#page-54-1) illustrates the HP\_Data Protector service tree consisting of a sub-tree for the Cell Manager:nt8446 Data Protector Cell Manager.

#### <span id="page-54-1"></span>**Figure 3-1 The Data Protector Service Tree**

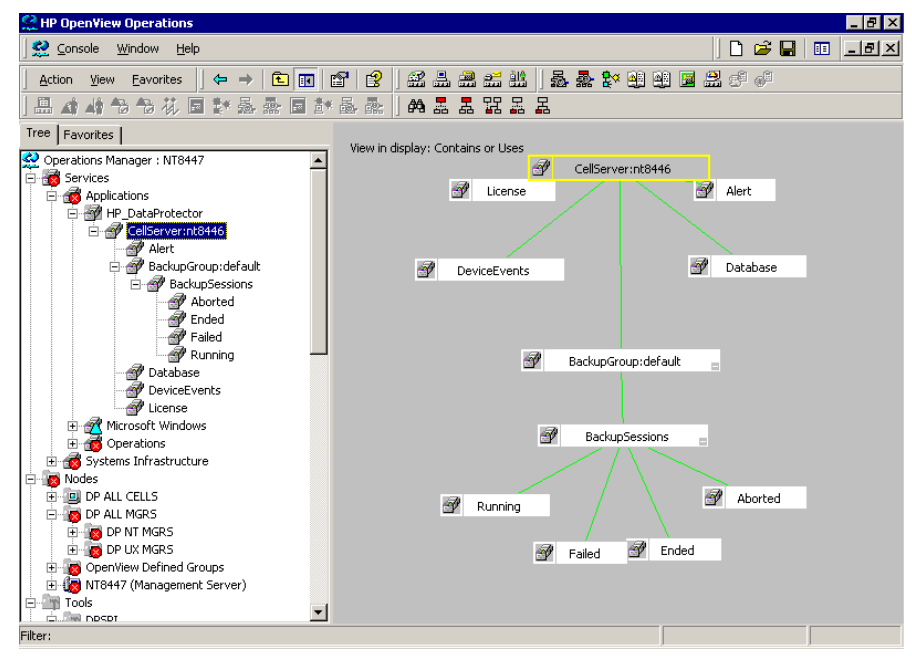

The service tree for Data Protector Cell Managers is automatically created after the Add DP Cell tool is run and the DP\_Service\_Discovery policy is automatically deployed to the cell manager.

On installing the Data Protector Integration, the following service tree type definition is loaded:

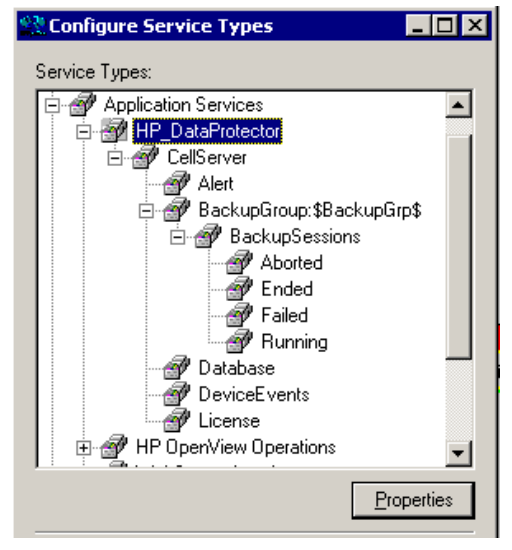

The following service tree nodes are available for each cell:

#### **Table 3-1 Cell Service Tree Nodes**

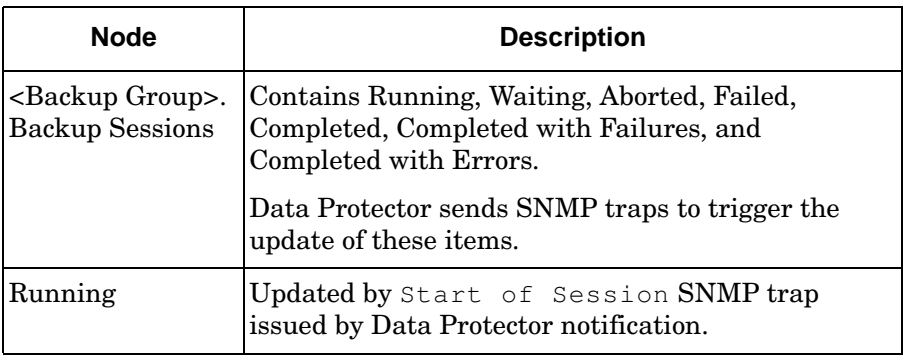

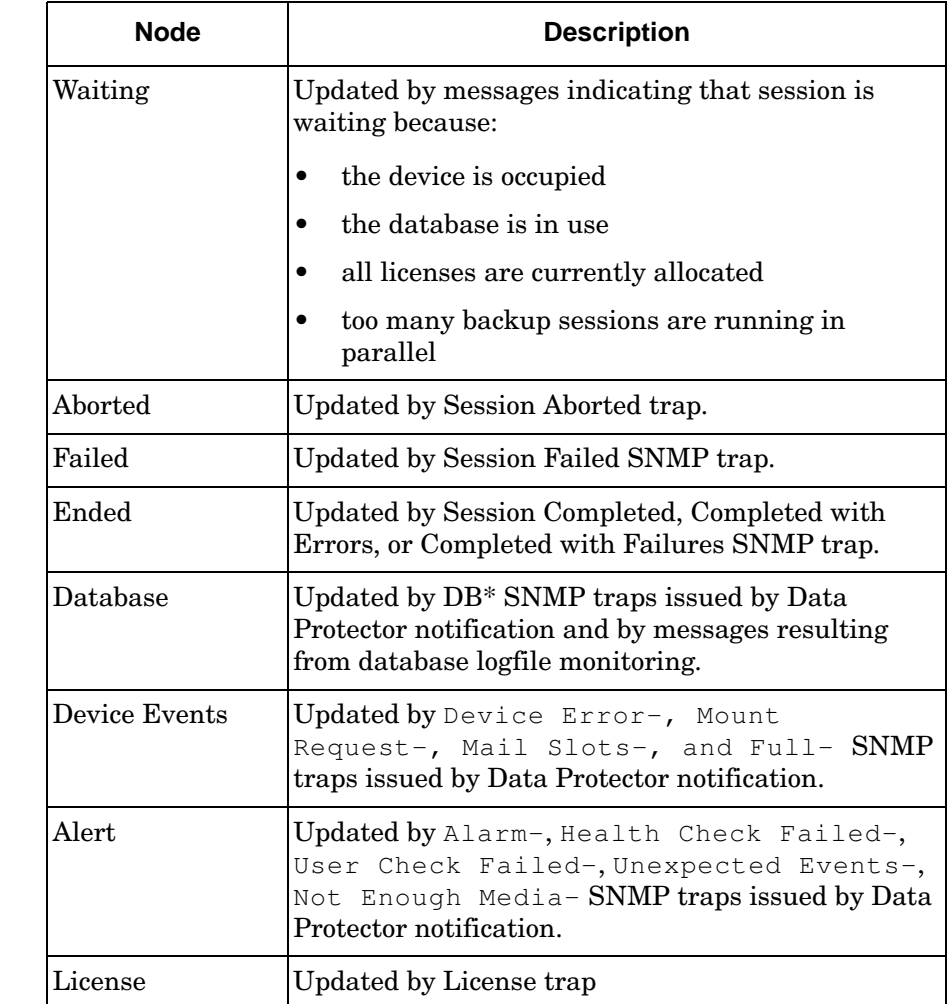

### **Table 3-1 Cell Service Tree Nodes (Continued)**

# <span id="page-57-0"></span>**Users and User Roles**

This section describes the types of user in OVO, Data Protector and the Data Protector Integration. It also describes the users and roles installed by the Data Protector Integration and suggests the most appropriate uses for them.

# **Data Protector and Operating System Users**

The operating system user is used by Data Protector and OVO to provide access to users. In addition, Data Protector uses Data Protector user groups to define access rights for members of this group:

• **Operating System User**, required to log in to the operating system. A user requires a valid user login to start Data Protector or OVO.

*Examples:* Windows user in the EUROPE domain:  $EUROPE \setminus j$  anesmith

UNIX user who's primary Unix group is marketing: uid=4110(janesmith) gid=60(marketing)

### • **Data Protector User Group**

A Data Protector user group defines access rights for its members. A member of a user group is identified by the group's operating system user. This user, used to log in to the system, has access rights and Data Protector GUI context determined by the user group.

When a user from the group starts the Data Protector GUI from **Tools**, the layout of the Data Protector GUI and permissions for the user are determined by the operating system user.

#### **Figure 3-2 Windows Users**

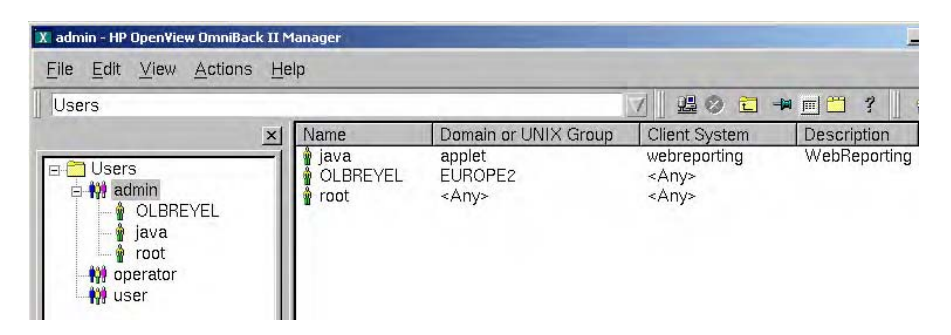

### **Data Protector Integration Users**

The operating system user is required by the Data Protector Integration. The integration adds seven new user roles to the OVO User Roles configuration. For details, see ["Data Protector OVO User Roles" on](#page-59-0)  [page 60](#page-59-0). The role determines the layout of the OVO GUI:

- Applications available under **Tools**.
- Data Protector cell managers available under **Nodes**.
- Messages groups, in combination with node groups, are used for displaying Data Protector messages in the message browser.

**NOTE** When the OVO user starts the Data Protector GUI from **Tools**, the layout of the Data Protector GUI and the permissions this user has in Data Protector are determined by the operating system user.

### **OVO User Roles**

OVO uses **User Roles** to describe the configuration of abstract users. They are useful in large, dynamic environments with many OVO users and allow the rapid setting up of OVO users with default configuration. An OVO user may have multiple user profiles assigned and so can hold multiple roles.

The Data Protector Integration provides default user roles suitable for use with different OVO-Data Protector operator roles.

# <span id="page-59-0"></span>**Data Protector OVO User Roles**

The OVO administrator uses user roles to assign responsibilities to OVO users. During installation, the Data Protector Integration software adds seven new user roles:

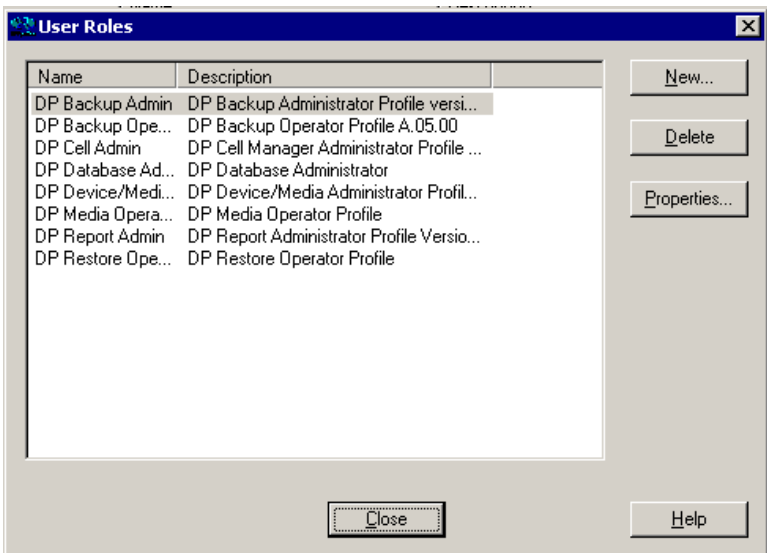

Each of these roles defines a custom subset of tools and a unique combination of the DP\_ALL\_MGRS node group with DP\_\* message groups. This defines the responsibilities of a user and the tools available to him. The roles can be used to implement the OVO user roles described in ["Data Protector OVO Operators" on page 63](#page-62-0).

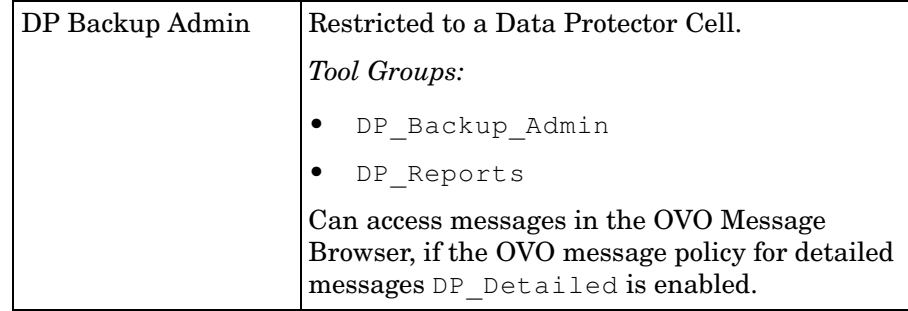

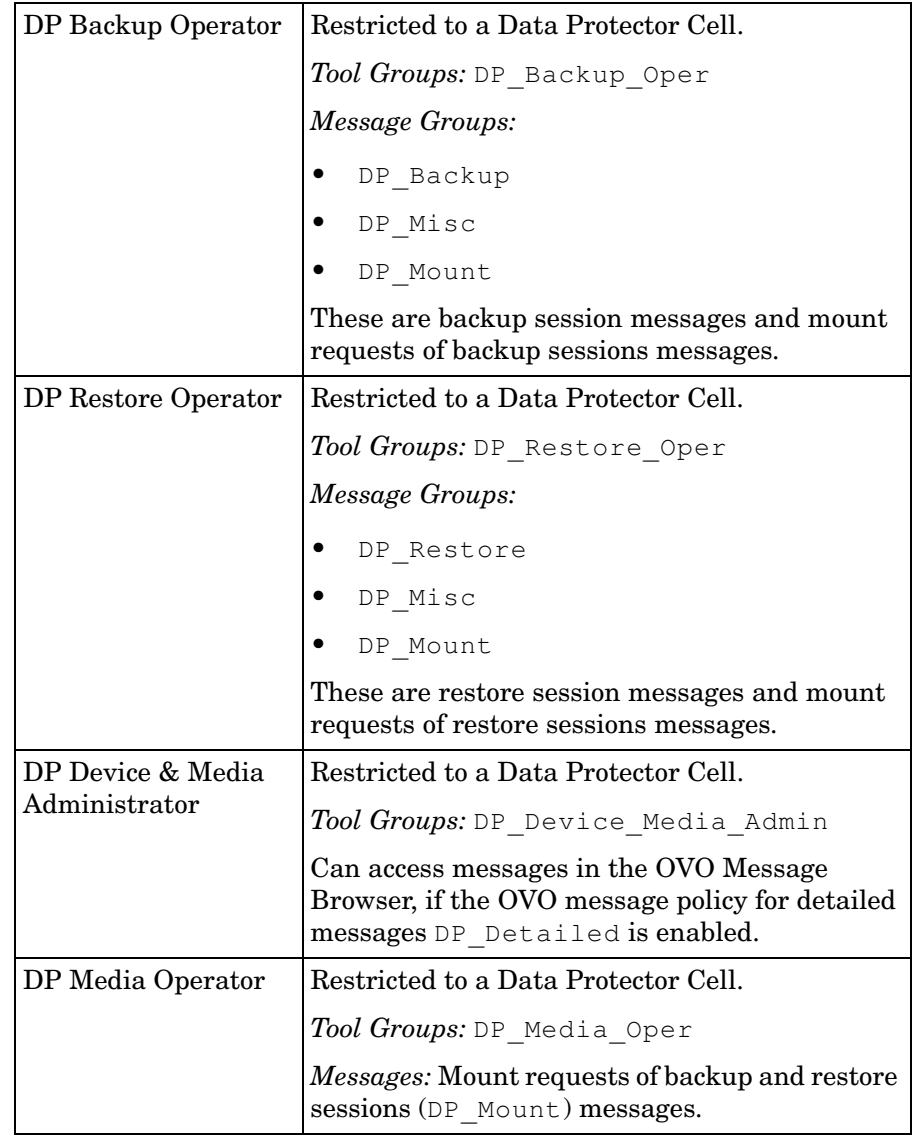

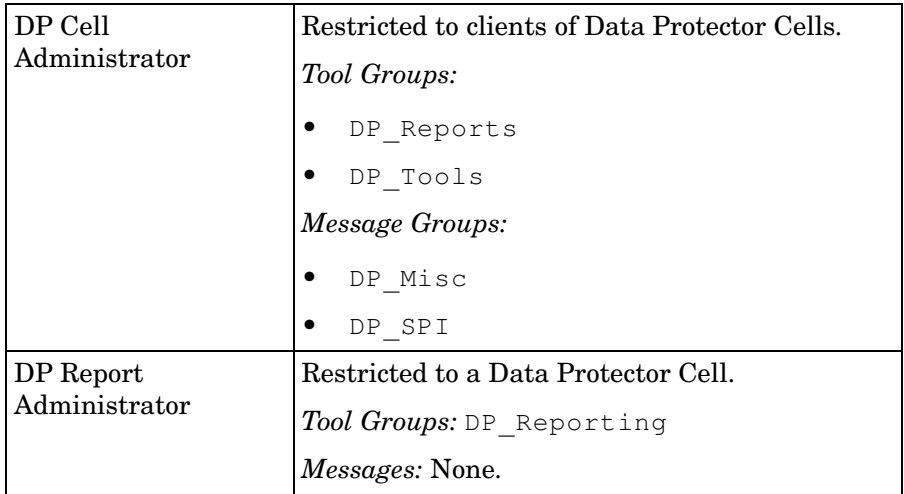

# <span id="page-62-0"></span>**Data Protector OVO Operators**

The Data Protector OVO Operators use OVO to maintain, manage, monitor, and control multiple Data Protector cells from a single console. [Table 3-2](#page-62-1) defines roles for Data Protector OVO operators and describes their access rights .

#### **NOTE** OVO users and Data Protector users are different and must be set up separately in OVO and Data Protector.

OVO users are not created by the Data Protector Integration. The roles described in [Table 3-2](#page-62-1) are examples of possible roles you may create and use to manage Data Protector.

<span id="page-62-1"></span>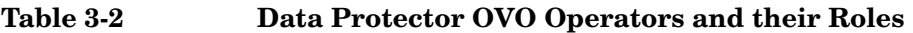

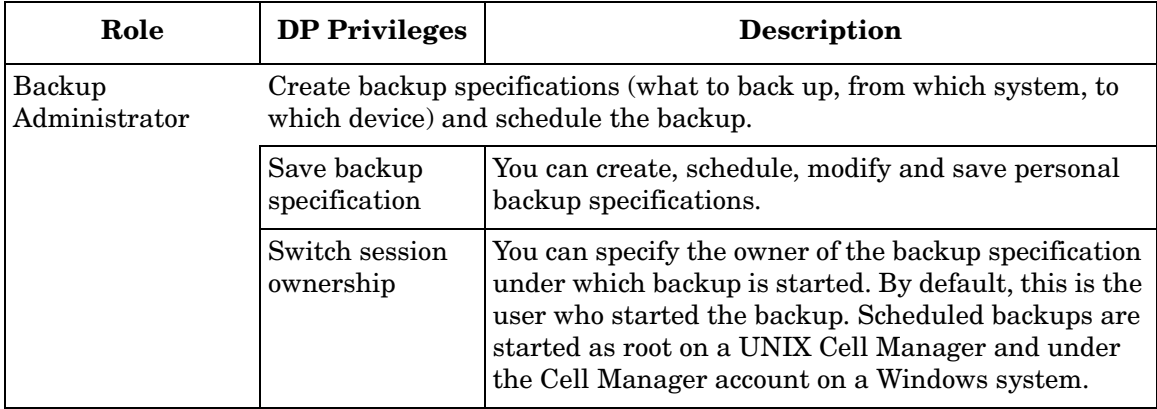

### Using the Data Protector Integration **Users and User Roles**

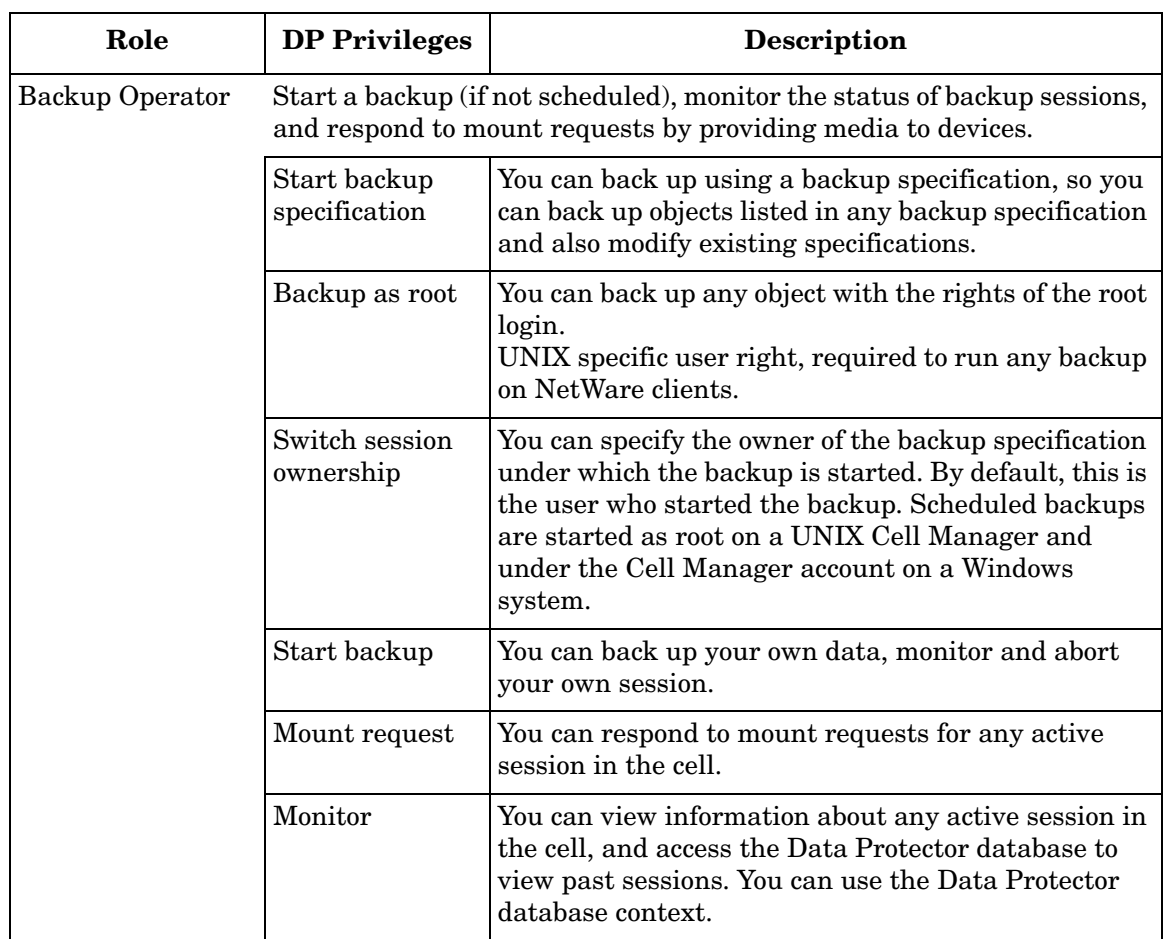

#### **Table 3-2 Data Protector OVO Operators and their Roles (Continued)**

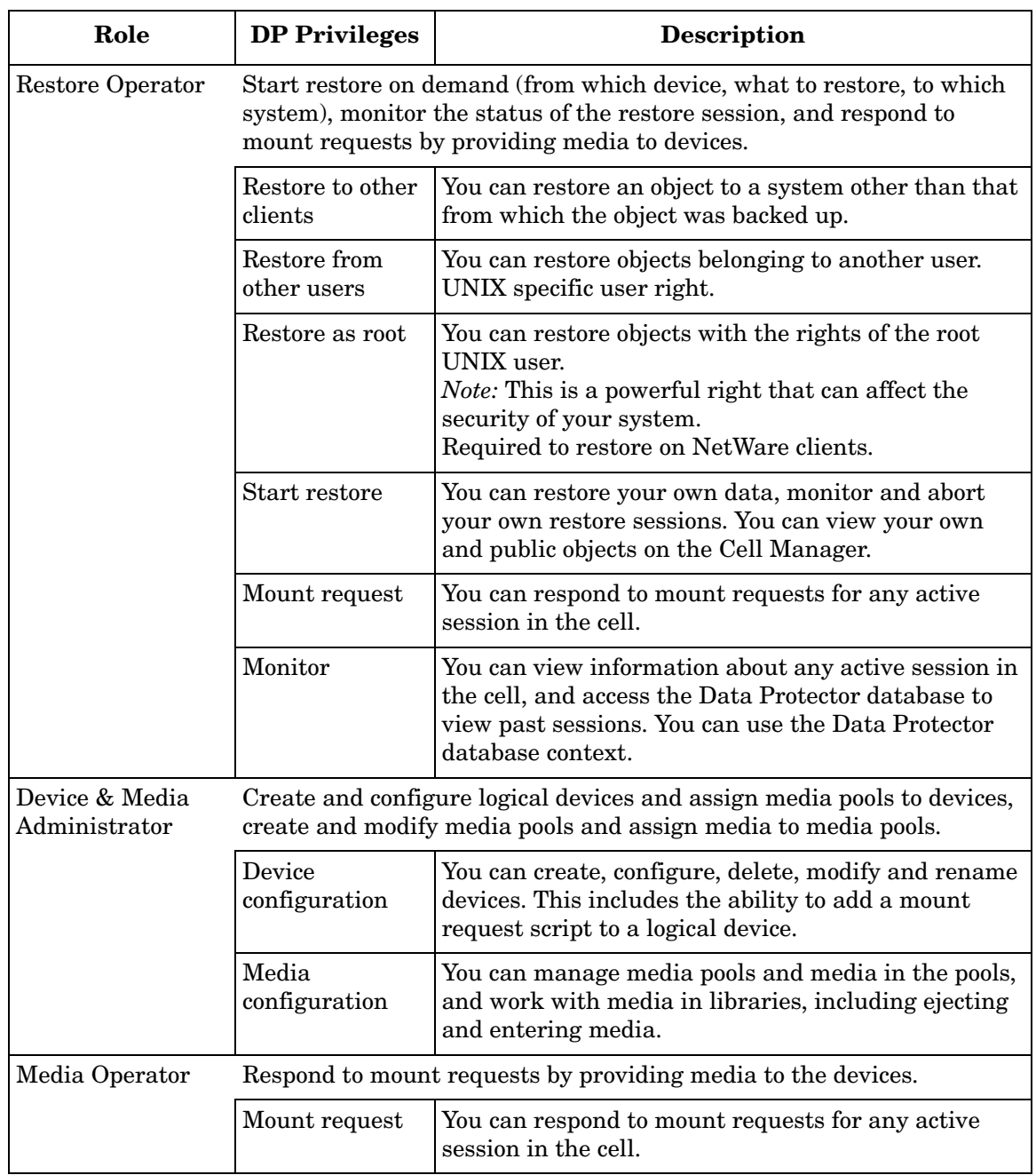

### **Table 3-2 Data Protector OVO Operators and their Roles (Continued)**

### Using the Data Protector Integration **Users and User Roles**

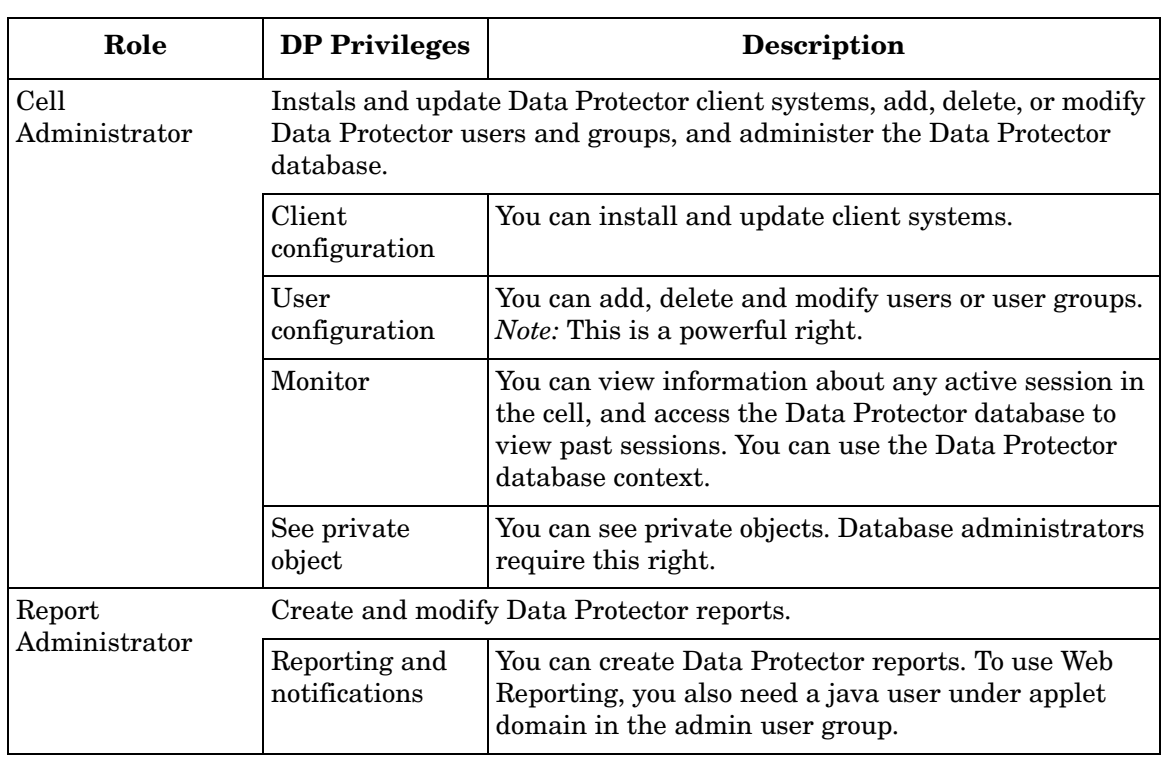

#### **Table 3-2 Data Protector OVO Operators and their Roles (Continued)**

# <span id="page-66-0"></span>**Monitored Objects**

OVO monitors thresholds of an object to help early detection of problems. If an object exceeds a threshold for a specified period of time, a message can be sent to the OVO operator. This enables the operator to resolve the problem before it affects the functionality of the system and the work of end-users.

# **Permanently Running Processes on the Cell Manager**

Processes running permanently on the Data Protector Cell Manager are:

- Cell Request Server (crs)
- Media Management Daemon (mmd)
- Raima Velocis Database Server (rds)

Only one instance of each process must be running.

*Threshold:* Number of processes <3

*Polling interval:* 10 minutes

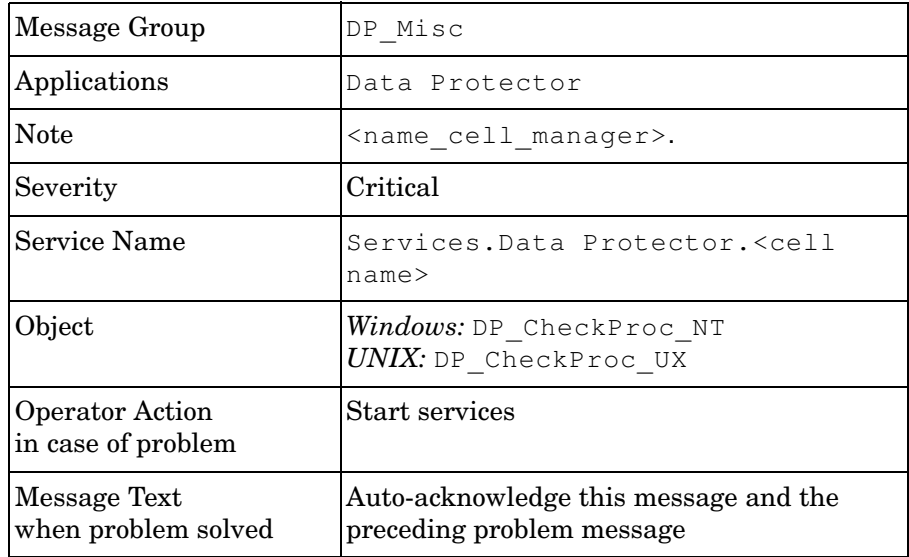

### **Databases**

Checks amount and percentage of used available space.

```
Threshold: >= 95\% for error, >= 80\% for warning
```

```
Command: omnidbutil -extend info
      omnidbcheck -core -summary
      omnidbcheck -filenames -summary
      omnidbcheck -bf -summary
      omnidbcheck -sibf -summary
      omnidbcheck -smbf -summary
      omnidbcheck -dc -summary
```
#### *Polling interval:* 60 minutes

#### *Message structure:*

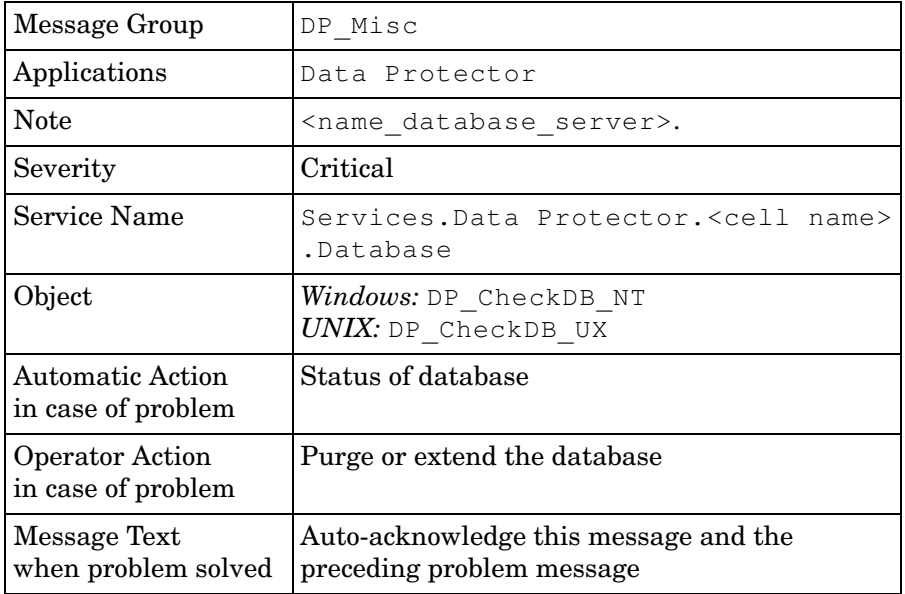

### **NOTE** The usage of this monitor program is as follows:

*Windows:* ob\_spi\_db.exe DP\_CheckDB\_NT <days> UNIX: ob spi db.sh DP CheckDB UX obspi.conf <days> Use the parameter  $<$  days  $>$  to define how often the monitor performs an IDB status check (default value 1 = once a day, 0 means no check will be performed).

# **Media Pool Status**

Checks if there are media pools with media status:

- Poor (Critical)
- Fair (Warning)

*Polling interval:* 60 minutes

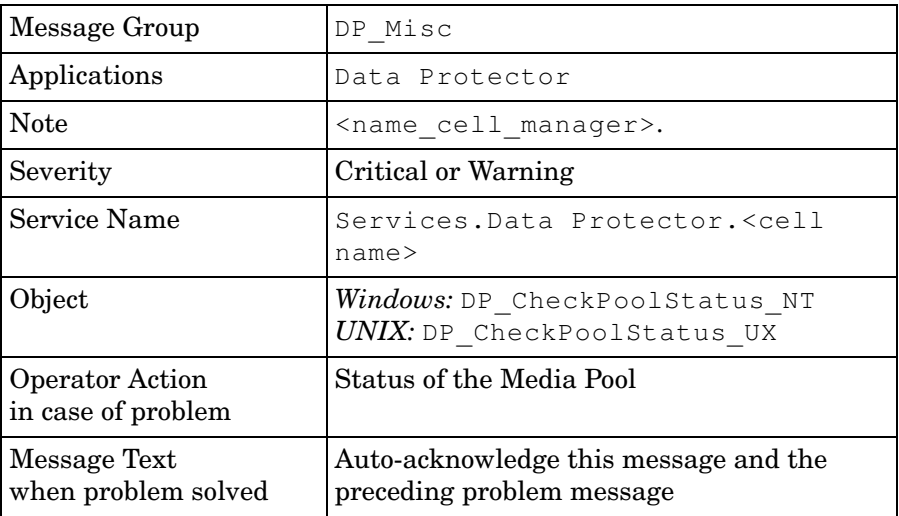

# **Media Pool Size**

Checks the amount of used space:

*Threshold:* >= 95% of total available space is Critical >= 85% of total available space is Warning

*Command:* omnimm -list\_pool -detail

*Polling interval:* 60 minutes

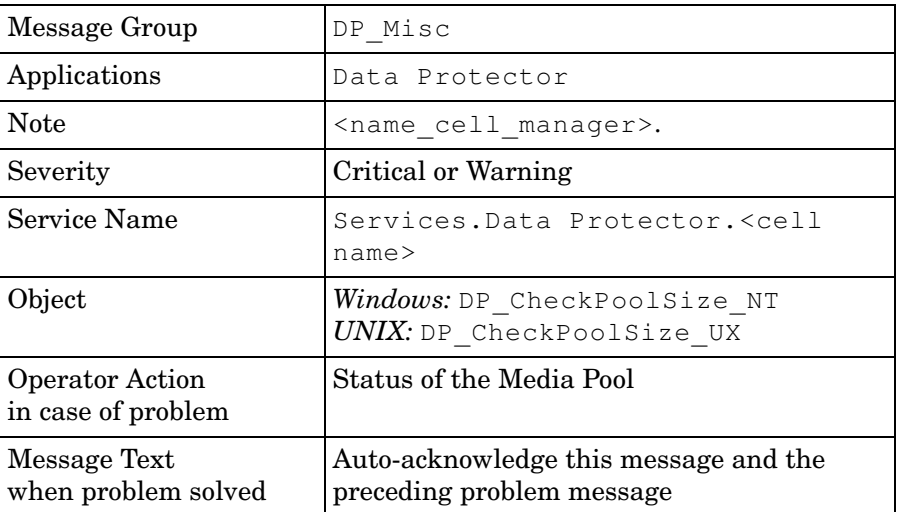

### **Monitor Status of Long Running Backup Sessions**

Checks if there are backup up sessions that have been running for longer than:

- 12 hours (Critical)
- 8 hours (Warning)

*Polling interval:* 60 minutes

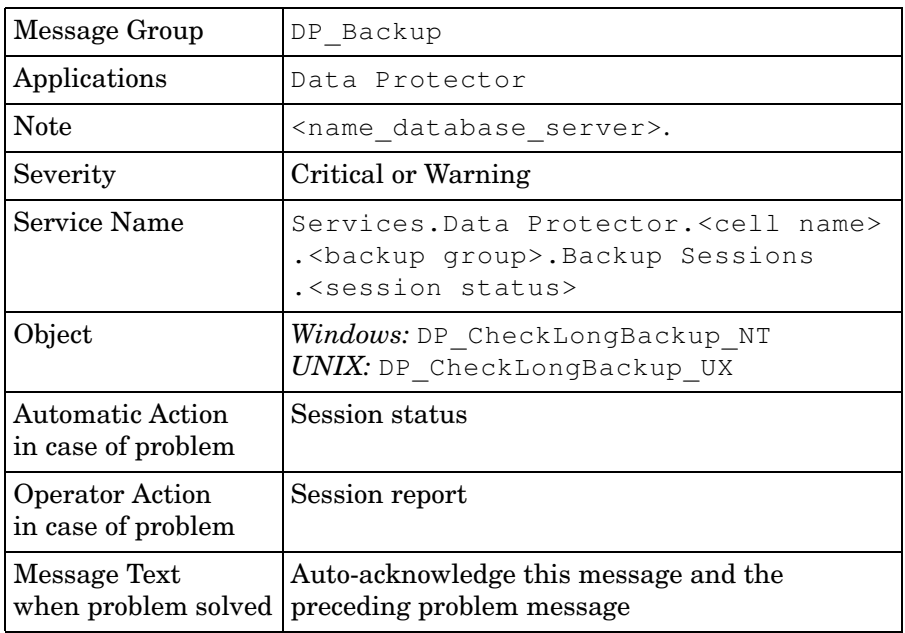
### **Check Important Configuration Files**

Windows nodes: OB\_CheckFile\_NT starts ob\_spi\_file.exe *UNIX nodes:* OB\_CheckFile\_UX starts ob\_spi\_file.sh

### **Windows Systems**

Checks if the following files exist in subdirectories of the Data Protector configuration directory (default: C:\Program Files\OmniBack\Config\):

*For Data Protector 5.1 and earlier:*

- cell\cell\_info
- cell\cell server
- cell\installation servers
- users\userlist
- users\classspec
- users\webaccess
- snmp\OVdests
- snmp\OVfilter
- options\global
- options\trace

### *For Data Protector 5.5 and later:*

- Server\cell\cell\_info
- Server\cell\cell server
- Server\cell\installation servers
- Server\users\userlist
- Server\users\classspec
- Server\users\webaccess
- Server\snmp\OVdests
- Server\snmp\OVfilter
- Server\options\global
- Server\options\trace

#### *Polling interval:* 15 minutes

The value for  $<$ OBHOME $>$  is read by ob spi file.exe from the registry key:

HKLM\SOFTWARE\Hewlett-Packard\OpenView\\OmniBackII\ Common HomeDir <REG\_SZ>: "C:\Program Files\OmniBack"

### **UNIX Systems**

#### Checks if the following files exist:

### *For Data Protector 5.1 and earlier:*

- /etc/opt/omni/cell/cell\_info
- /etc/opt/omni/cell/installation\_servers
- /etc/opt/omni/users/UserList
- /etc/opt/omni/users/ClassSpec
- /etc/opt/omni/users/WebAccess
- /etc/opt/omni/snmp/OVdests
- /etc/opt/omni/snmp/OVfilter
- /etc/opt/omni/options/global
- /etc/opt/omni/options/trace
- /etc/opt/omni/cell/cell server

#### *For Data Protector 5.5 and later:*

- /etc/opt/omni/server/cell/cell\_info
- /etc/opt/omni/server/cell/installation\_servers
- /etc/opt/omni/server/users/UserList
- /etc/opt/omni/server/users/ClassSpec
- /etc/opt/omni/server/users/WebAccess
- /etc/opt/omni/server/snmp/OVdests
- /etc/opt/omni/server/snmp/OVfilter
- /etc/opt/omni/server/options/global
- /etc/opt/omni/server/options/trace
- /etc/opt/omni/client/cell\_server

### *Polling interval:* 15 minutes

### **Changing Monitor Parameters**

Some of the monitors above have default parameters set in obspi.conf. This file resides on the Data Protector Cell Manager along with the monitor executables. You can alter the parameters by entering new values in obspi.conf.

The location of the file is:

*Windows: <OPENVIEW Installed Packages Dir>\bin\instrumentation*

```
UNIX: /var/opt/OV/bin/instrumentation
```
Examples of the default obspi.conf files are given below:

```
Windows: [OB_CheckFile_NT]
        \Config\client\cell_info
        \Config\client\installation_servers
        \Config\server\users\userlist
        \Config\server\users\classspec
        \Config\server\users\webaccess
        \Config\server\SNMP\OVdests
        \Config\server\SNMP\OVfilter
        \Config\server\Options\global
        \Config\server\Options\trace
        \Config\client\cell_server
         [OB_CheckProc_NT]
        rds.exe
        crs.exe
        mmd.exe
         [OB_CheckLongBackup_NT]
        critical=12:00
        warning=08:00
UNIX: [DP_CheckFile_UX]
      /etc/opt/omni/server/cell/cell_info
      /etc/opt/omni/server/cell/installation_servers
      /etc/opt/omni/server/users/UserList
      /etc/opt/omni/server/users/ClassSpec
      /etc/opt/omni/server/users/WebAccess
      /etc/opt/omni/server/snmp/OVdests
      /etc/opt/omni/server/snmp/OVfilter
      /etc/opt/omni/server/options/global
      /etc/opt/omni/server/options/trace
      /etc/opt/omni/client/cell/cell_server
      [DP_CheckProc_UX]
      rds
      crs
      mmd
```
### Using the Data Protector Integration **Monitored Objects**

```
[DP_CheckLongBackup_UX]
critical=12:00
warning=8:00
```
Use the OVO Policy Editor on the OVO Management Server to adjust how often each monitor is started. If you change any OVO policy, it must be redistributed to the assigned systems before it becomes active.

### **Monitored Logfiles**

You can use OVO to monitor applications by observing their logfiles. You can suppress logfile entries or forward them to OVO as messages. You can also restructure these messages or configure them with OVO-specific attributes. For details, see the OVO documentation and online help.

Four Data Protector logfiles are monitored for warning and error patterns. Basic information is provided in *HP OpenView Storage Data Protector Administrators' Guide*.

### **Data Protector Default Logfiles**

There are two default logfiles on every system where the Data Protector core is installed:

- omnisv.log
- inet.log

#### **omnisv.log**

Generated when omnisv -start or omnisv -stop is executed. The date/time format is fixed and not language dependant. The format is:

 $\textit{Format}: \texttt{YYYY}-[\texttt{M}]\texttt{M}-[\texttt{D}]\texttt{D}$  [H]H: $\texttt{MM:SS}$  - {START|STOP}

Parameters for messages for the default logfiles are:

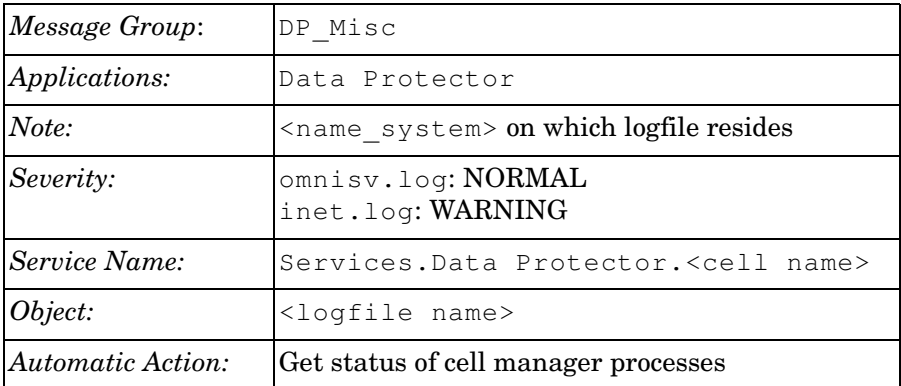

**Examples:** 2001-6-13 7:46:40 -STOP

HP OpenView Data Protector services successfully stopped.

### Using the Data Protector Integration **Monitored Logfiles**

```
2001-6-13 7:46:47 -START
HP OpenView Data Protector services successfully started.
```
#### **inet.log**

Provides security information. Messages document requests to the inet process from non-authorized systems. The data/time format depends on the value of the language environment variable.

#### **Examples:** 06/14/01 09:42:30 INET.12236.0 ["inet/allow deny.c /main/7":524] A.04.00

b364 A request 0 came from host Jowet.mycom.com which is not a cell manager of this client Thu Jun 14 09:42:30 2001 [root.root@jowet.mycom.com] : .util 06/14/01 09:43:24 INET.12552.0 ["inet/allow\_deny.c /main/7":524] A.04.00 b364 A request 1 came from host jowet.mycom.com which is not a cell manager of this client Thu Jun 14 09:22:46 2001 [root.sys@jowet.mycom.com] : .util 6/14/01 10:17:53 AM CRS.411.413 ["cs/mcrs/daemon.c /main/145":1380] A.04.00 b364 User LARS.R&D@cruise2000.mycom.com that tried to connect to CRS not found in user list

#### **UNIX inet.log**

6/14/01 10:20:53 INET.12236. 0["inet/allow\_deny.c /main/7":524] A.04.00 b364 Illegal command xxx

#### **Windows inet.log**

6/14/01 10:20:53 INET.12236. 0["inet/allow\_deny.c /main/7":524] A.04.00 b364 Unrecoverable error occurred (=core dump), exception code was: 0x%08x 6/14/01 10:20:53 INET.12236. 0["inet/allow\_deny.c /main/7":524] A.04.00 b364

OmniInet service was teminated.

### **Data Protector Database Logfile**

There is a purge. log logfile on Cell Manager systems only. These systems contain a catalog and media management database.

#### **purge.log**

Contains purge session messages. Purge sessions are used to clean up the database. The data/time format depends on the value of the language environment variable.

**Examples:** 06/17/01 15:42:15 ASM.1999 5.0 ["sm/asm/asm\_purge.c /main/16":435] A.04.00 b364 Purge session started. 06/17/01 15:42:15 ASM.1999 5.0 ["sm/asm/asm\_purge.c /main/16":445] A.04.00 b364 Filename purge session started. 06/17/01 15:42:16 ASM.1999 6.0 ["sm/asm/asm\_purge.c /main/16":205] A.04.00 b364 Purge session finished. 06/17/01 15:42:16 ASM.1999 5.0 ["sm/asm/asm\_msg.c /main/12":91] A.04.00 b364 Filename purge session ended.

#### Parameters for messages in the default logfiles are:

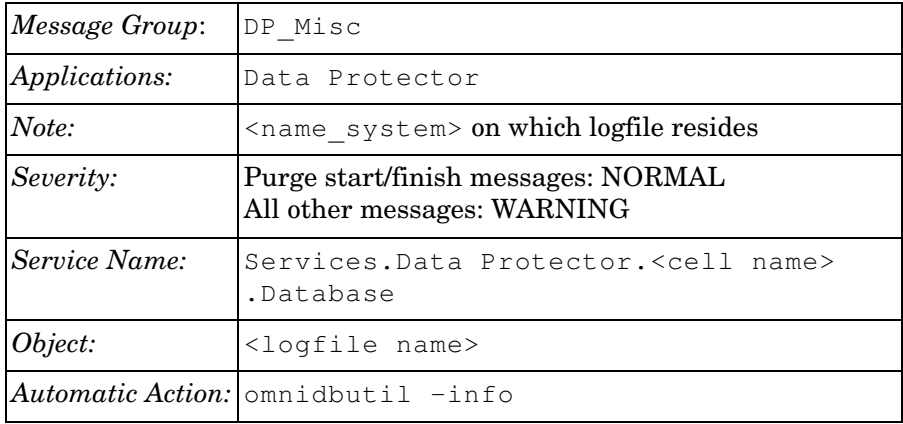

### **Logfiles Not Monitored by Data Protector Integration**

The following logfiles either do not provide information relevant to the correct operation of Data Protector or the information is extracted from other sources, such as SNMP traps.

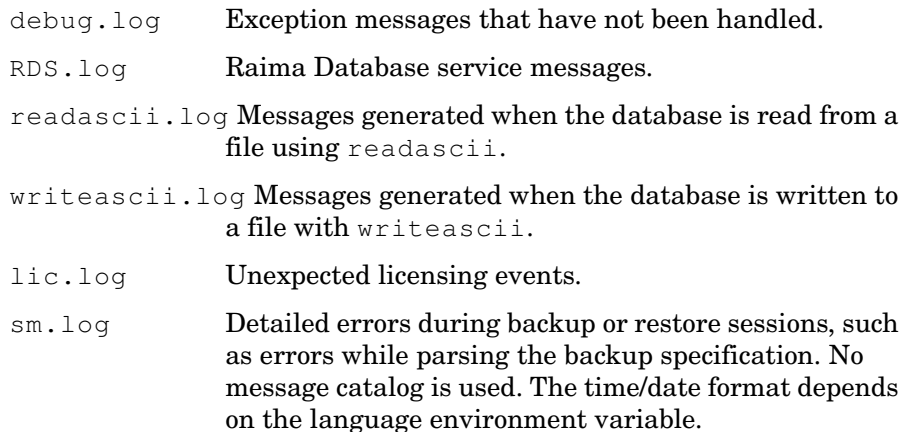

# **4 Performance Measurement with the HP OpenView Performance Agent**

In this chapter you will find introductory information on integrating the HP OpenView Storage Data Protector Integration into HP OpenView Performance:

- Storing of Performance data
- Configuration
- Installation
- De-installation

### **Integration Overview**

With integration into HP OpenView Performance (OVP), the HP OpenView Storage Data Protector Integration gathers performance data from Data Protector and transfers it into the Performance Agent (OVPA) for processing. This processed data can then be displayed graphically on the OVP console.

**NOTE** To use the Performance Integration of the Data Protector Integration, the OVPA has to be running on all agent nodes running Data Protector Cell Managers.

> The OVPA also collects many metrics from the operating environment, such as I/O, network, and processes, and stores them in logfiles. Data Protector uses the ARM interface to measure the duration of transactions. These durations are also collected by the OVPA. It is possible to direct additional sources of performance data for the Data Protector environment into the OVPA via DSI (Data Source Integration). You can view the collected data centrally on the OVP Console to show trends. It can also be combined with internal data or data from other applications to get correlations, for example, with CPU utilization or network data.

### **Figure 4-1 HP OpenView Performance Console**

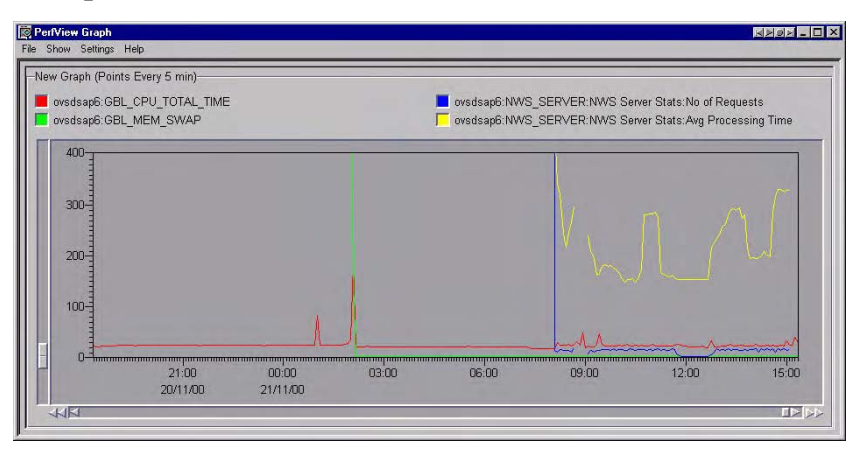

You can use the performance measurement to help decide what you need to do to optimize the performance and resource usage of the Data Protector environment. You would typically perform this off-line, selecting a window of time for detailed analysis.

## **Installing Performance Integration Components**

### **Installing on Windows Nodes**

After installation of the Data Protector Integration on the OVO management server, the configuration files for the OVPA integration reside in the directory:

```
<HP OpenView Installation 
Directory>\install\DPSPI\vpp\4.0WINNT
```
This directory contains the zip file obspi vpp.zip, holding all configuration files for Windows. You must distribute these OVPA configuration files manually as follows:

- 1. Use FTP to transfer the zip file to the managed node.
- 2. Install the files in the OVPA directory. Ensure that the files are copied to the appropriate OVPA directories:
	- a. Open obspi vpp.zip with WinZip.
	- b. Select the parent directory of the OVPA Installation as the extraction directory, usually  $C:\ \$ .
	- c. Ensure that the Use folder names option is selected.
	- d. Click **Extract** to unzip the files to the chosen directories.

After unzipping, the following files are installed:

- rpmtools\bin\OmniSpiDsiLogger.exe
- rpmtools\bin\Omni\_Spi\_Dsi\_Service.exe
- rpmtools\data\obspi parm.mwc
- rpmtools\data\obspi\_ttdconf.mwc
- rpmtools\data\datafiles\obdsi.spec

Performance Measurement with the HP OpenView Performance Agent **Installing Performance Integration Components**

### **Installing on UNIX Nodes**

After installation of the Data Protector Integration on the OVO management server, the configuration files for the OVPA integration reside in the one of the following directories depending upon the operating system of the managed node:

<HP OpenView Installation Dir>\install\DPSPI\vpp\11.0HPUX\_PA32 <HP OpenView Installation Dir>\install\DPSPI\vpp\2.3 Solaris

These directories contain the tar file obspi vpp.tar that holds all associated configuration files for HP-UX or Solaris. You must to distribute these manually, as follows:

- 1. Use FTP to transfer the tar file to the managed node.
- 2. Copy the file to the root directory
- 3. Decompress the archive:

#### **tar -xf obspi\_vpp.tar**

After decompressing, the following files reside in the directory:

/opt/OV/OpC/integration/obspi/vpp/

- obdsi.ksh
- obdsi.spec
- obspi\_parm
- obspi\_ttd.conf

### **Collecting ARM Transactions**

Data Protector uses the ARM interface to measure the durations of Data Protector transactions. The following transaction time metrics are forwarded to the OVPA via the ARM interface:

- Overall session duration
- Restore session duration
- Object backup duration
- Database purge duration
- Database check duration

To enable ARM Transaction Tracking, the following files must be modified:

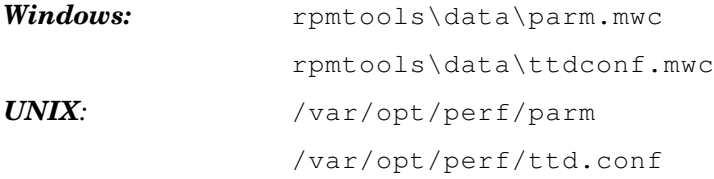

### **Modifying the parm File**

To modify the parm file to enable ARM transaction tracking:

- 1. Open the parm file in an editor.
- 2. Find the line that specifies the types of data that the OVPA is to log. The entry has the form:

```
log global process application transaction 
dev=disk
```
3. Set the transaction parameter to:

**transaction=correlator**

### **Modifying the ttd.conf File**

The default, ttd.conf specifies that all ARM transactions instrumented within applications are to be monitored. To prevent this and to only collect the Data Protector ARM transactions, modify ttd.conf as follows:

1. Shut down:

- HP OpenView Performance Agent service
- All ARM instrumented applications

See the HP OpenView Performance Agent handbook *Tracking your Transactions* for further information.

- 2. Open ttd.conf in an editor.
- 3. Delete the default line:

tran=\* range=0.5,1,2,3,5,10,30,120,300 slo=5.0

4. Add the following lines to collect all Data Protector ARM transactions:

```
[HP OpenView Storage DataProtector]
tran=BS*
tran=RS*
tran=BO*
tran=DP
tran=DC
```
You can find the complete syntax for monitoring the Data Protector ARM transactions in the following files, after installation of the Data Protector OVPA integration:

### *Windows:*

<Performance Agent Root>\Data\obspi\_ttdconf.mwc

### *UNIX:*

/opt/OV/OpC/integration/obspi/vpp/obspi\_ttd.conf

An overview of the syntax is as follows:

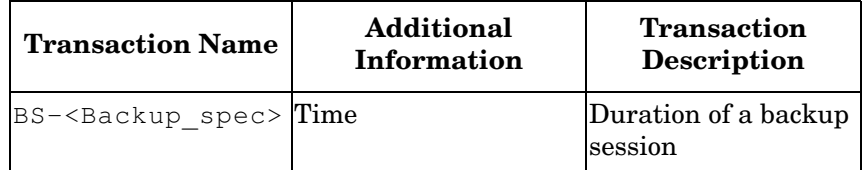

Performance Measurement with the HP OpenView Performance Agent **Collecting ARM Transactions**

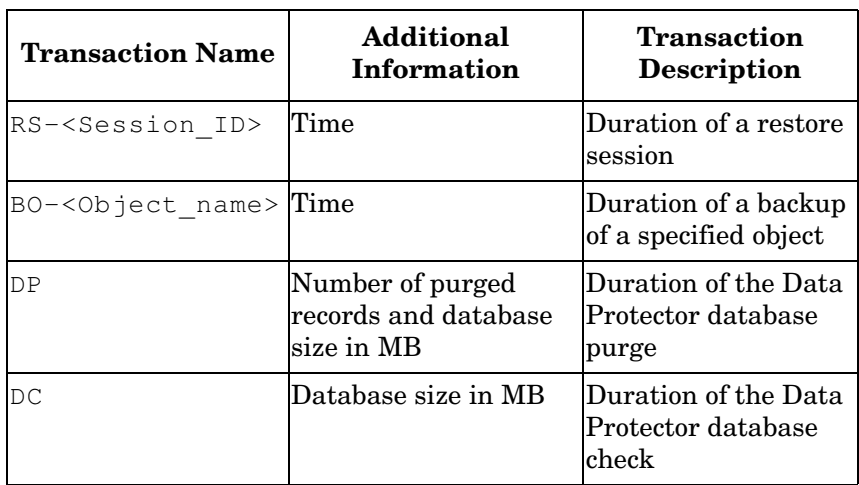

### 5. *UNIX only:*

Replace /opt/omni/lib/arm/ with a softlink of the same name to /opt/perf/lib/libarm.sl [.so]

6. After modifying ttd.conf , restart all ARM instrumented applications and the OVPA services.

After modifying ttd.conf, you can collect transaction information about tasks executed by Data Protector listed in the table above.

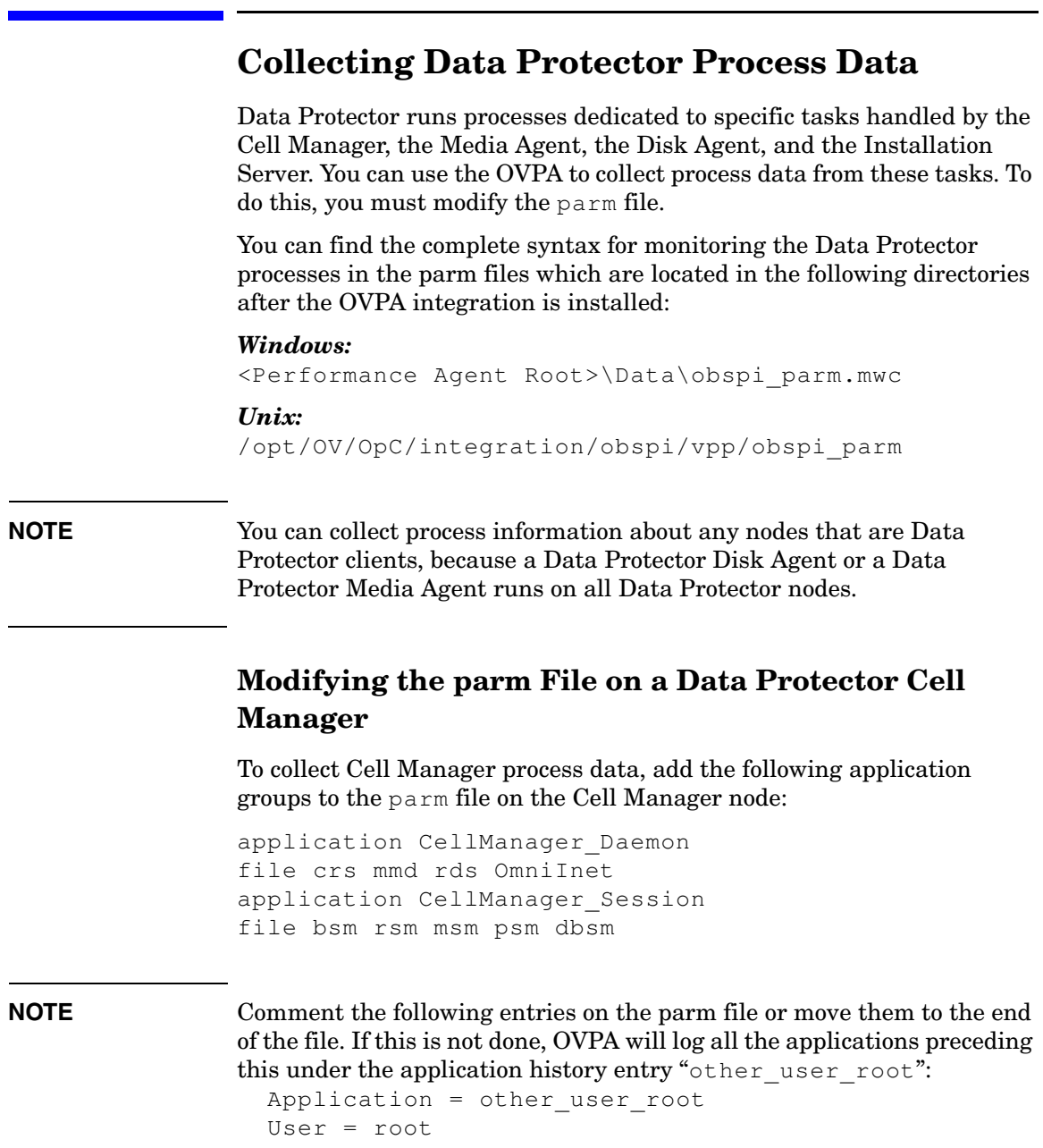

### **Modifying the parm File on a Data Protector Media Agent**

To collect Media Agent process data, add the following application groups to the parm file on the Media Agent node:

```
application Media_Agent
file bma rma mma
```
### **Modifying the parm File on a Data Protector Disk Agent**

To collect Disk Agent process data, add the following application groups to the parm file on the Disk Agent node:

application Disk\_Agent file vbda vrda rbda rda fsbrda dbbda OmniInet

### **Modifying the parm File on a Data Protector Installation Server**

To collect Installation Server process data, add the following application groups to the parm file on the Installation Server node:

```
application Installation_Server
file OmniInet bmsetup
```
### **Performance Agent Data Source Integration**

The Data Protector OVPA Integration can collect further information about Data Protector and feed it via the dsilog interface into the OVPA.

The dsilog process stores the data in a format that allows offline viewing and analysis by OpenView products such as HP OpenView Performance Console.

The metrics collected are:

- Number of clients controlled by the Data Protector Cell Manager
- Size of the database used by the Data Protector Cell Manager

To collect these metrics:

- 1. Compile the obdsi.spec class specification file with the OVPA command sdlcomp to acquire the logfile set for logging the data.
- 2. Collect the data and use the dsilog interface to store it in the OVPA database.

### **Compiling the obdsi.spec File**

To store the collected data in the OVPA database, you must create a logfile set. To do this, compile the class specification file  $\circ$ bdsi.spec with the OVPA command stdlcomp. The obdsi.spec files are located in the following directories after the installation of the Data Protector OVPA integration:

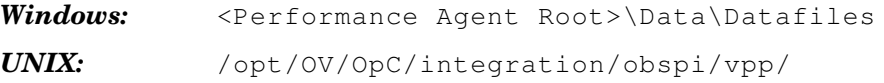

### Performance Measurement with the HP OpenView Performance Agent **Performance Agent Data Source Integration**

The sdlcomp command has the following syntax:

sdlcomp <spec\_file> <logfile\_set>  $\langle$ spec file> The class specification file. If not in the current directory, it must be fully qualified.  $\langle$ logfile set $\rangle$  For the Data Protector Data Source Integration, the name *must* be **omniback**. If you do not specify a path, the logfile set is created in the current directory. You can choose to store logfiles anywhere during compilation, but you *must not* move them once they have been compiled.

**Examples:** *Windows :* **sdlcomp obdsi.spec C:\rpmtools\data\datafiles\omniback** *UNIX:* **sdlcomp obdsi.spec /var/opt/perf/datafiles/omniback**

For further information see the *HP OpenView Performance Agent Data Source Integration Guide*.

### **Collecting Data on Windows Nodes**

In order to collect the Data Protector data and store it in the compiled logfile set on Windows systems, you must install the Data Protector DSI Log service.

### **Installing the Data Protector DSI Log Service**

After installation of the Data Protector OVPA integration, the service installation file omni spi dsi service.exe resides in the directory:

<Performance Agent Root>\Bin

To install the Data Protector DSI Log service, type the following command:

**Omni\_spi\_dsi\_service.exe -i**

This registers the service in the Service Control Manager.

To check if the installation was successful, look for the service:

#### **Start** ➝ **Settings** ➝ **Control Panel** ➝ **Administrative Tools** ➝ **Services**

If the Data Protector DSI Log service listed, the installation was successful.

### **Starting the Data Protector DSI Log Service**

To start collecting data, start the Data Protector DSI Log service in one of the following ways:

• Enter the command:

**Omni\_Spi\_Dsi\_Service.exe -s**

• From the Service Control Manager GUI, go to:

```
Start ➝ Settings ➝ Control Panel ➝ Administrative Tools ➝ Services
```
and right-click the Data Protector Dsi Log service. Select the **Start** option in the context menu.

### **Specifying the Data Collection Frequency**

The default data collection frequency is 12 minutes. This is configured in obdsi.spec, used to create the OVPA logfile set. To change the collection frequency, change the appropriate entry in the  $\circ$ bdsi.spec file (see *HP OpenView Performance Agent Data Source Integration Guide*), create a new logfile set using sdlcomp, and configure the Data Protector Dsi Log service accordingly.

To specify a new data collection frequency, do one of the following:

• Enter the command:

**Omni\_Spi\_Dsi\_Service.exe -s -f <minutes>**

• From the Service Control Manager GUI, go to:

**Start** ➝ **Settings** ➝ **Control Panel** ➝ **Administrative Tools** ➝ **Services**

### Performance Measurement with the HP OpenView Performance Agent **Performance Agent Data Source Integration**

Double-click the DataProtector Dsi Log service, select the **General** tab and input the start parameter  $-f$   $\leq$  minutes $>$  in the textbox:

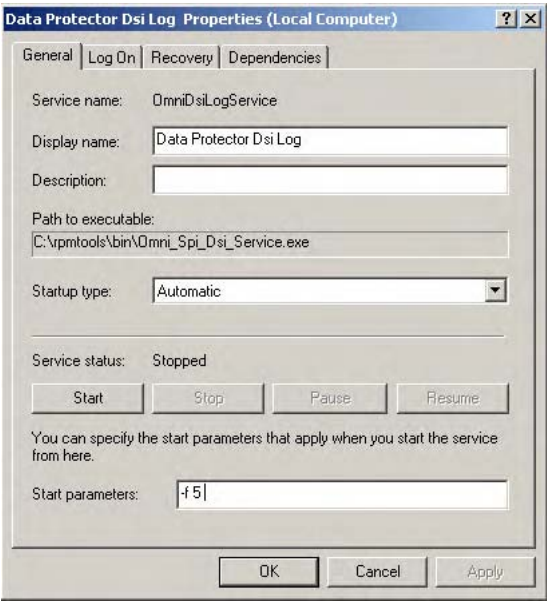

### **Configuring the Data Protector DSI Log Service**

To enable tracing options for the DataProtector Dsi Log service, configure the service to provide the path of the trace file and the level of tracing information. Use the command:

#### **Omni\_Spi\_Dsi\_Service.exe -t [TracePath]**

Where  $TracePath$  is the fully qualified path of the trace file's destination directory. This parameter is optional. If you do not specify a path, the default temp directory from the system environment is used, usually  $C: \T$ emp.

If you omit the  $-t$  (tracing) option, no trace files will be written.

To specify what information should be written to the trace files, configure the trace level for the DataProtector Dsi Log service. There are four tracing levels:

Level 1: Error Information

Level 2: Function calls (for internal functions)

### Performance Measurement with the HP OpenView Performance Agent **Performance Agent Data Source Integration**

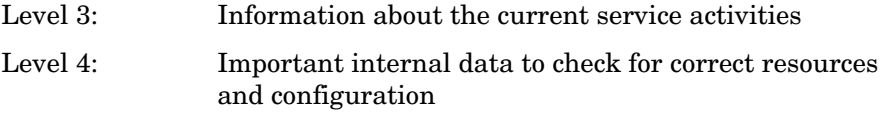

If you used the  $-t$  option, the default tracing level is 1. To change the tracing level use the following command:

#### **Omni\_Spi\_Dsi\_Service.exe -v <tracelevel>**

where <tracelevel> must be between 1 and 4.

The DataProtector Dsi Log service uses another executable, the OmniSpiDsiLogger.exe to collect the data. After installation, this resides in the directory <Performance Agent Root>\Bin.

By default, the service uses this directory to find the executable. If you have relocated this file, you must specify the new path:

#### **Omni\_Spi\_Dsi\_Service.exe -x <path>/<name>**

where path contains the fully qualified path and name of the file.

The configuration data is stored in the registry. You can modify this data manually from the registry itself. The information is stored under the registry key:

HKEY\_LOCAL\_MACHINE\SYSTEM\CurrentControlSet\Services \OmniDsiLogService

To disable tracing, remove the registry value TraceFilePath from this registry key.

#### **Uninstalling the Data Protector DSI Log Service**

Before removing the files Omni Spi Dsi\_Service.exe and OmniSpiDsiLogger.exe, uninstall the registered service:

#### **Omni\_Spi\_Dsi\_Service.exe -u**

### **Collecting Data on UNIX Nodes**

To collect Data Protector data and store it in the compiled logfile set on UNIX nodes, you must make the obdsi.ksh script run as a shell-independent daemon.

To do this, use the UNIX at command:

**at now**

```
'/opt/OV/OpC/integration/obspi/vpp/obdsi.ksh | dsilog 
/var/opt/perf/datafiles/omniback OMNIBACKII'
```
### **Performance Alarms for the Performance Agent**

No alarms based on these new metrics are defined, but the alarmdef file can be extended to define alarms using these new metrics for the MeasureWare agent.

Performance Measurement with the HP OpenView Performance Agent **Performance Agent Data Source Integration**

# **5 ReporterLite Integration**

This chapter covers integration with ReporterLite and creating Data Protector reports:

- • ["ReporterLite Overview"](#page-100-0)
- • ["ReporterLite Integration with Data Protector Architecture"](#page-102-0)
- • ["Installing the ReporterLite Integration"](#page-104-0)
- • ["Using the ReporterLite Integration with Data Protector"](#page-105-0)
- • ["Preconfigured Reports"](#page-109-0)

<span id="page-100-0"></span>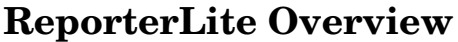

ReporterLite is a simplified version of OpenView Reporter (OVR). It can generate Crystal format reports and is available as a part of OVO for Windows. The graphical user interface that is part of OVR is not included in ReporterLite.

ReporterLite Integration With Data Protector contains utilities to obtain high-level Backup Session reports from Data Protector. The reports provided with this package give graphical representations of the backup session details of all the registered Data Protector management systems.

- **Key Features** Direct communication with Data Protector to obtain data
	- Ability to view session trend reports and gain insight on the overall health of Data Protector cell servers over a selected time
	- Ability to view trend reports on the data backup, backup duration and number of files backed up.
	- Reporting Error Status and Session Health details over a selected time
	- Easy for administrators to predict the volume of data to be backed up in the future, as the trend reports shows the amount of data growth
	- Using the trends for the number of files backed up and amount of data backed up, administrators can calculate the optimum media block size

### **Standard Reports**

The ReporterLite Integration with Data Protector provides the following reports:

- Backup Session Trend report (see [page 110\)](#page-109-1)
- Backup Duration Trend report (see [page 111\)](#page-110-0)
- Data Backup Trend report (see [page 112\)](#page-111-0)
- Number of Files Trend report (see [page 113\)](#page-112-0)
- Skipped Files report (see [page 116](#page-115-0))
- Backup Session Health overview (see [page 114](#page-113-0))
- Operational Error Status report (see [page 115](#page-114-0))
- Number of Successful Backups (see [page 119\)](#page-118-0)
- Capacity increase of Media Pool—Overview (see [page 118](#page-117-0))
- Backup Volume—Overview (see [page 120](#page-119-0))
- Number of Backup Up Files—Overview (see [page 121\)](#page-120-0)

## <span id="page-102-0"></span>**ReporterLite Integration with Data Protector Architecture**

This integration is completely installed on OVO for Windows. The module can communicate with the Data Protector Management System directly to obtain backup Session Details necessary to generate reports.

The module can access both Windows and UNIX Data Protector Cell Managers. It communicates with the following Data Protector processes to collect backup session details and stores the information in the OVO for Windows database:

- omniInet
- CRS
- DBSM

The following is a high-level representation of the integration:

### **Figure 5-1 ReporterLite Integration With Data Protector Architecture**

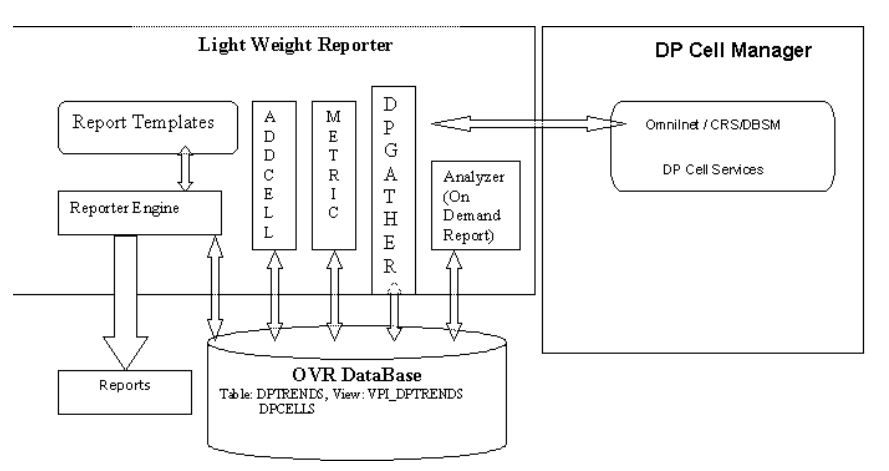

- 1. The Add Cell utility is used to register a Data Protector management server with this module.
- 2. The Gatherer (DPGather), supplied as a part of this package, collects the required data from Data Protector and adds it to the database.

3. The Reporter Engine of ReporterLite generates reports using the database and the templates. The reports can be viewed using a browser

### <span id="page-104-0"></span>**Installing the ReporterLite Integration**

ReporterLite Integration with Data Protector is available as a part of DPSPI.msi executable. It is installed as part of the HP OpenView Storage Data Protector Integration installation and cannot be installed separately.

During installation, the following directories are created on the OVO for Windows system, where  $\leq$  INSTALL\_DIR> is by default C: \Program Files\HP Openview:

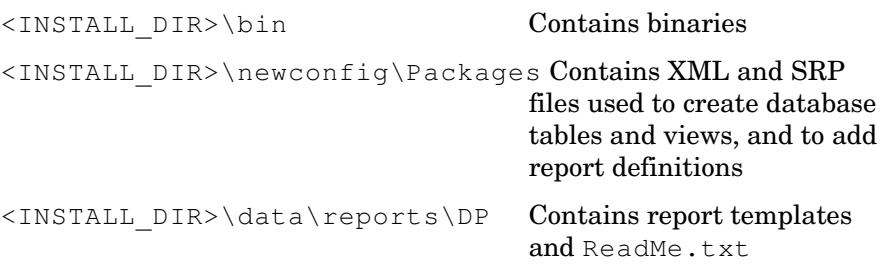

### **Verifying Installation**

To verify the installation:

1. Open the Add/Remove Programs window:

### **Start** → **Settings** → **Control Panel** → **Add/Remove Programs**

2. Check DPSPI-OVOW75-B.06.00 appears as an installed product.

### **Uninstalling**

Since this module is only installed as part of DPSPI-OVOW75-B.06.00, it cannot be uninstalled separately.

## <span id="page-105-0"></span>**Using the ReporterLite Integration with Data Protector**

### **Registering a Data Protector Cell Manager with the Module**

To use this module, you must register the Data Protector Cell Manager with this module. Use the executable utility AddCell.exe in  $\langle$ INSTALL\_DIR>\bin to register the Data Protector Management System. You are asked to provide the following:

- ❏ The hostname of the Data Protector Cell Manager
- ❏ Java user password (default: no password)
- ❏ The port number of the omniInet process (default: 5555)
- ❏ Whether the Data Protector Cell Manager is a manager of managers system

### **Figure 5-2 Add Cell Window**

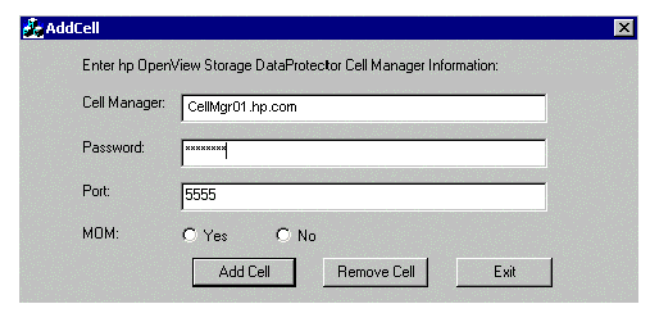

Use this to register as many Data Protector Cell Managers as required.

### ReporterLite Integration **Using the ReporterLite Integration with Data Protector**

### **Troubleshooting**

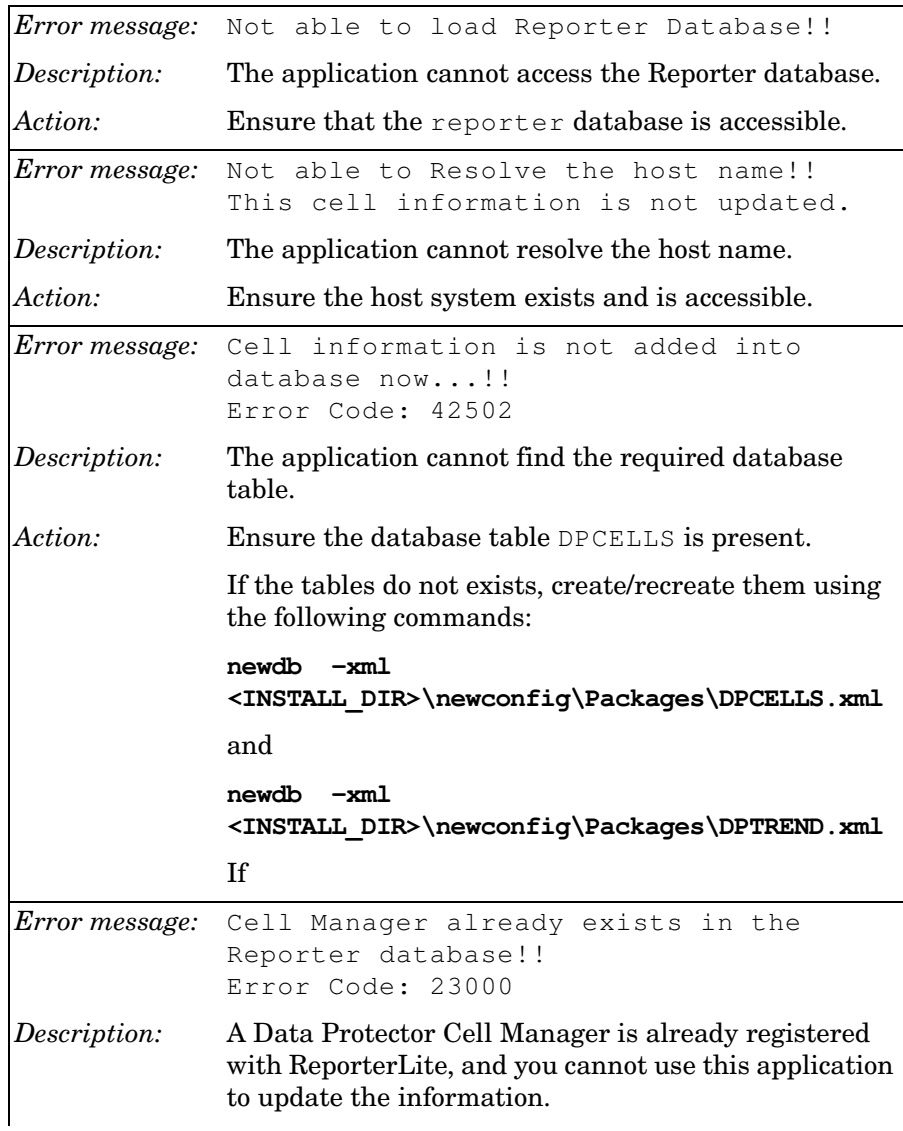

### ReporterLite Integration **Using the ReporterLite Integration with Data Protector**

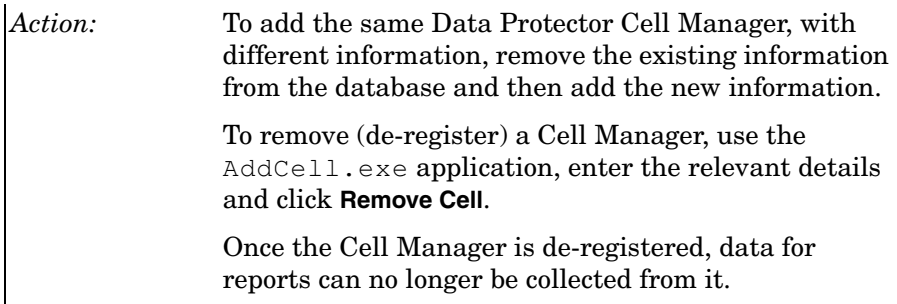

### **Gathering Data from Data Protector**

Once Data Protector Cell Managers are registered to ReporterLite, the utility DPGather.exe collects data from them. It is launched automatically when required.

### **Generating Reports**

ReporterLite's utility Repcrys.exe generates reports. It is launched automatically when required.
### <span id="page-108-0"></span>ReporterLite Integration **Using the ReporterLite Integration with Data Protector**

# **Viewing Reports**

Use the following link to view generated reports:

```
http://<OVO_SERVER>:PortNumber/HPOV_Reports/ 
Family Data Protector Service Level Reports.htm
```
Where PortNumber is the port on which the web server is running.

hp OpenView

Reports in Family: Data Protector Service Level Reports

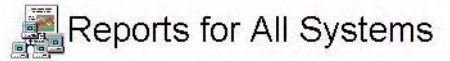

Data Protector Trend Reports

**Amount of Data Written Trend Backup Duration Trend** Backup Volume Usage Trend(last 30 days) Media Pool Usage Trend(last 30 days) Number of Files Backed up Trend(last 30 days) **Number of Files Trend Sessions Trend** Successful Backup Trend(last 30 days) Data Protector Backup Session Reports Backup Session Health Overview (Today) Backup Session Health Overview (last 30 days) Backup Session Health Overview (last 7 days) **Operational Error Status (Today)** Operational Error Status (last 30 days) **Operational Error Status (last 7 days) Files Skipped During Backups** 

Click on the appropriate link to view the desired report.

# <span id="page-109-0"></span>**Preconfigured Reports**

## <span id="page-109-1"></span>**Session Trend Report**

This graph shows the success and failure of backup sessions over time. The default period is 30 days. The date range is configurable by administrators. The graph shows trends for all sessions and for the individual cell manager.

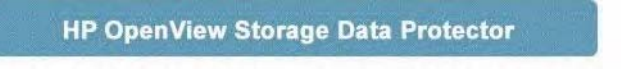

#### hp OpenView storage Data Protector: Sessions Trend Report

This report was prepared on: 6/6/2006, 2:02:42 AM

This is a trend report on the general health of the backup sessions run by all Data Protector Cell Servers (cell managers) during the period 5/8/2006 12:00:00AM - 5/26/2006 12:00:00AM. The graph shows the trend of successes to failures (failures include session aborts, session errors and session failures) for the backup sessions of Data Protector cell servers.

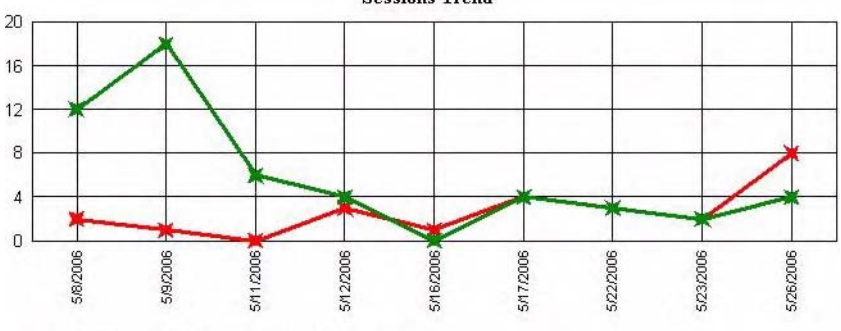

**Sessions Trend** 

Graph in green indicates the successful backup session Graph in red indicates the failed backup session

## <span id="page-110-0"></span>**Backup Duration Trend Report**

This graph shows the duration of backup sessions in hours over time. The default period is 30 days (configurable by administrators).

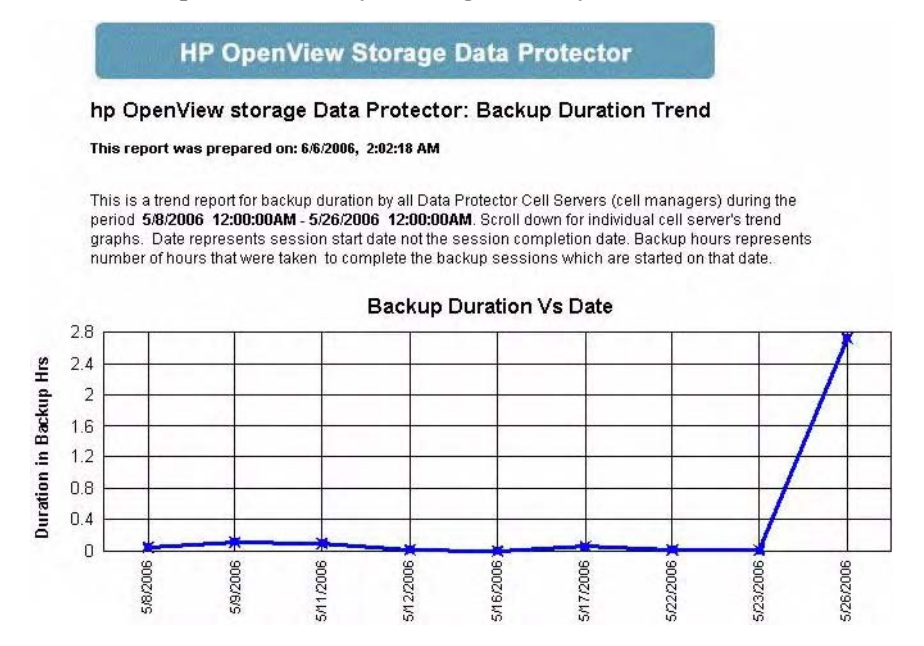

## <span id="page-111-0"></span>**Amount of Data Written Trend Report**

This graph shows how much data is written to backup media over time. The default period is 30 days (configurable by administrators). The graph shows trends for all sessions and for the individual cell manager.

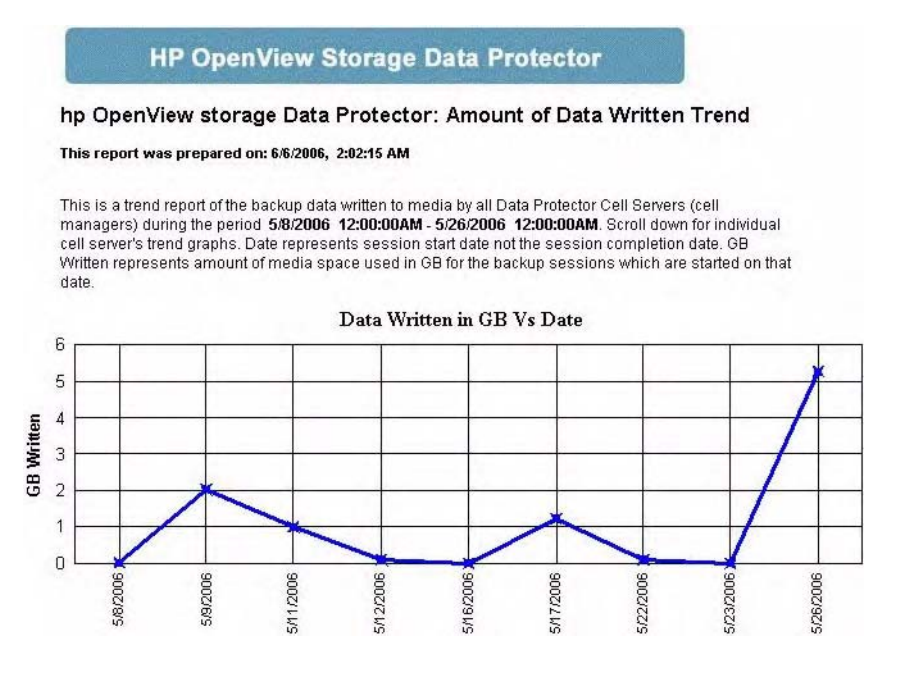

The amount of data written is in gigabytes. To calculate the number of files backed up with the amount of data written in one graph, the On Demand report template is used. See ["On Demand Report—Number of](#page-116-0)  [Files, Data Written and Date" on page 117](#page-116-0).

# <span id="page-112-0"></span>**Number of Files Backed Up Trend by All Backup Groups Report**

This graph shows the trend of the number of files (in 1000s) backed up by all Backup Groups over time. The default period is 30 days (configurable by administrators). The graph shows trends for all sessions and for the individual cell server.

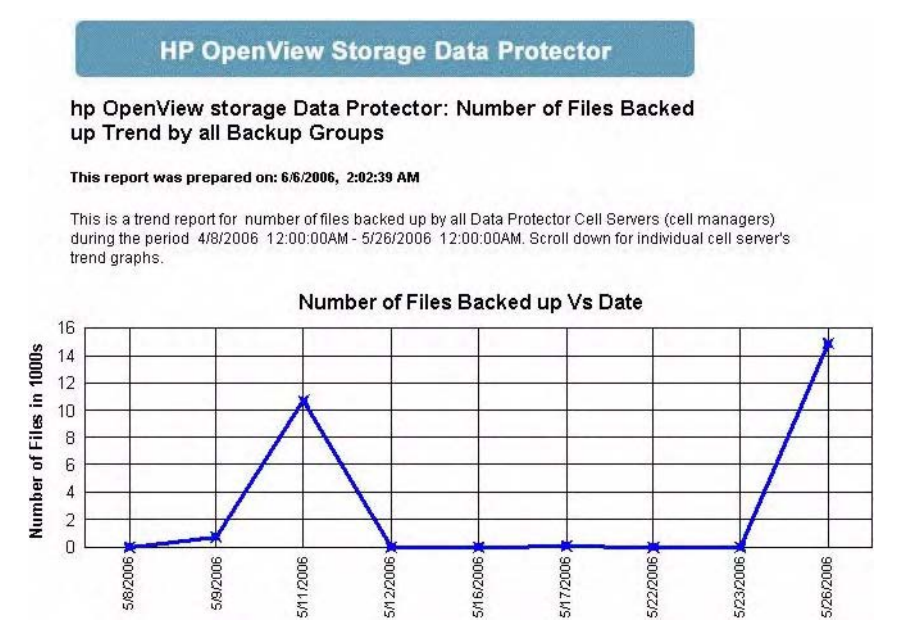

### <span id="page-113-0"></span>**Backup Session Health Overview Report**

This graph shows the ratio of successes to failures for backup sessions of each Data Protector Management system. Failures include session aborts, session errors and session failures.

One graph is produced for each of the sessions run during the past month, week and day.

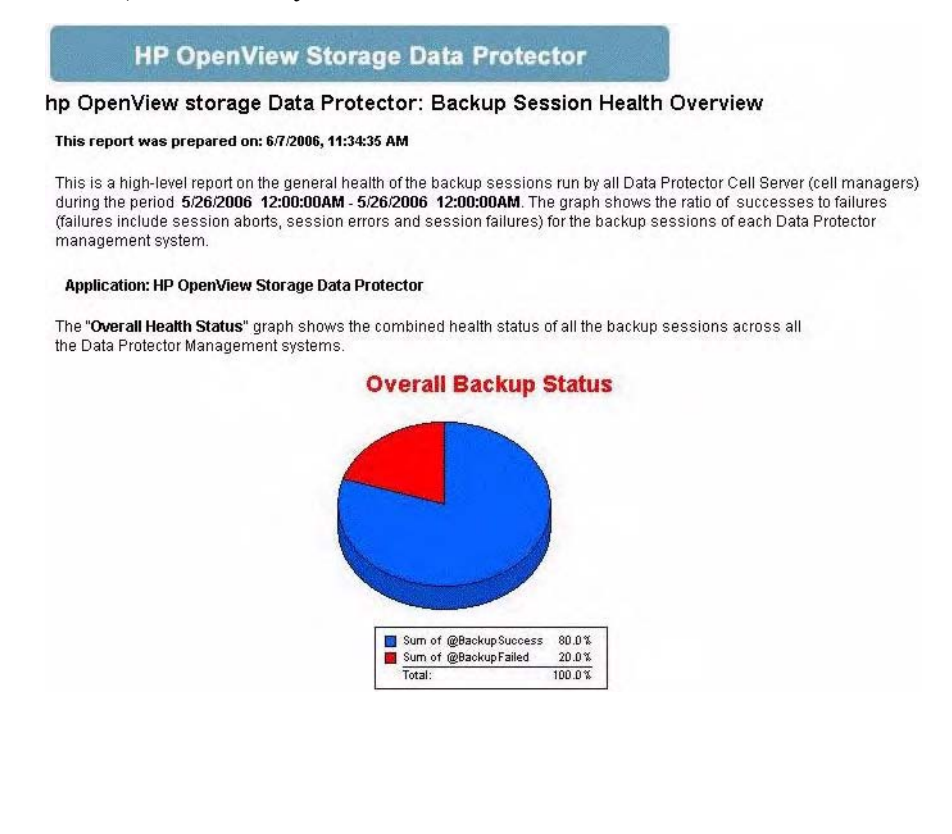

### <span id="page-114-0"></span>**Operational Error Status Report**

This graph shows the number of operational errors that occurred on Data Protector Cell Managers. Error status include Session Aborted, Session Error, Session Failed, Mount Errors, Mount Request (not enough free media).

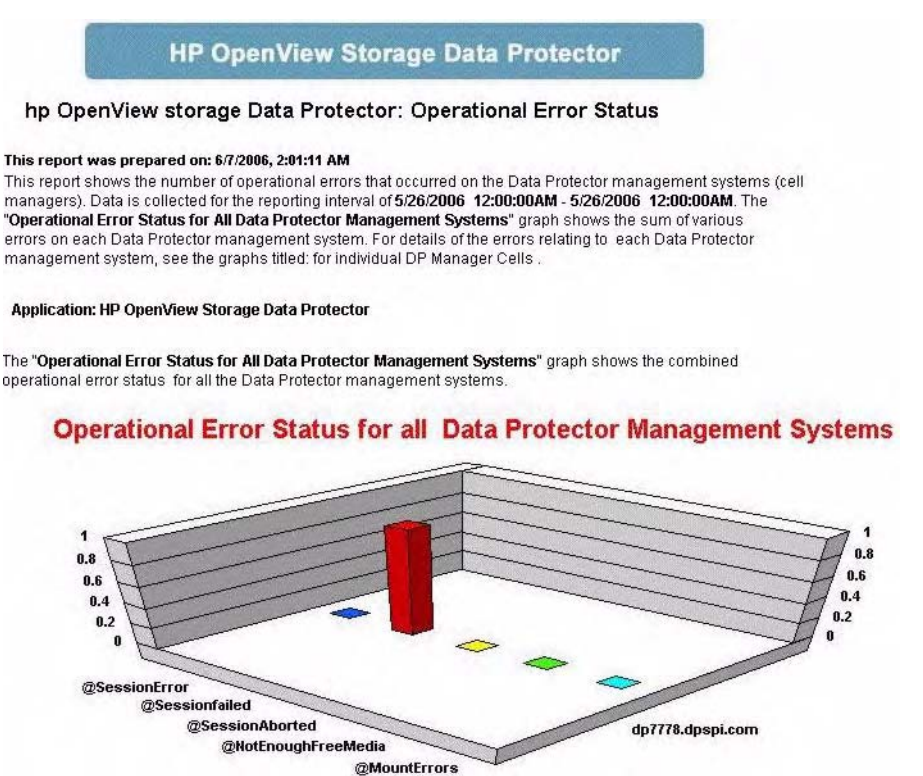

## **Skipped Files Report**

This lists files not backed up during the backup session.

### <span id="page-115-0"></span>**HP OpenView Storage Data Protector**

#### hp OpenView storage Data Protector: Skipped Files Report

#### This report was prepared on: Wed Jun 07 13:24:29 GMT+05:30 2006

Note: If the Data Protector Cell Server name is not in the report, then there are no skipped files in that system. Also, if the session name is not present, then there are no skipped files for that session.

Application: HP OpenView Storage Data Protector

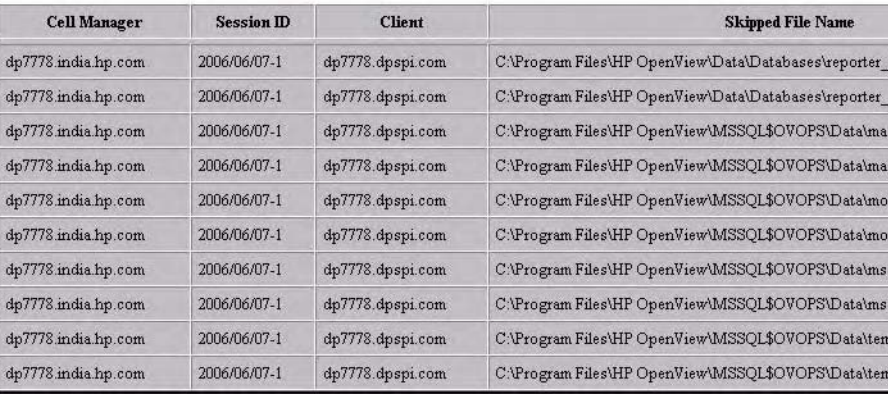

# <span id="page-116-1"></span><span id="page-116-0"></span>**On Demand Report—Number of Files, Data Written and Date**

You can generate custom reports and standard reports. For standard reports the Data Protector template file is used with the following graph names:

- Sessions Trend
- GB Written Over Number of Files backed-up

The following is an example of a graph of GB Written Over Number of Files backed-up.

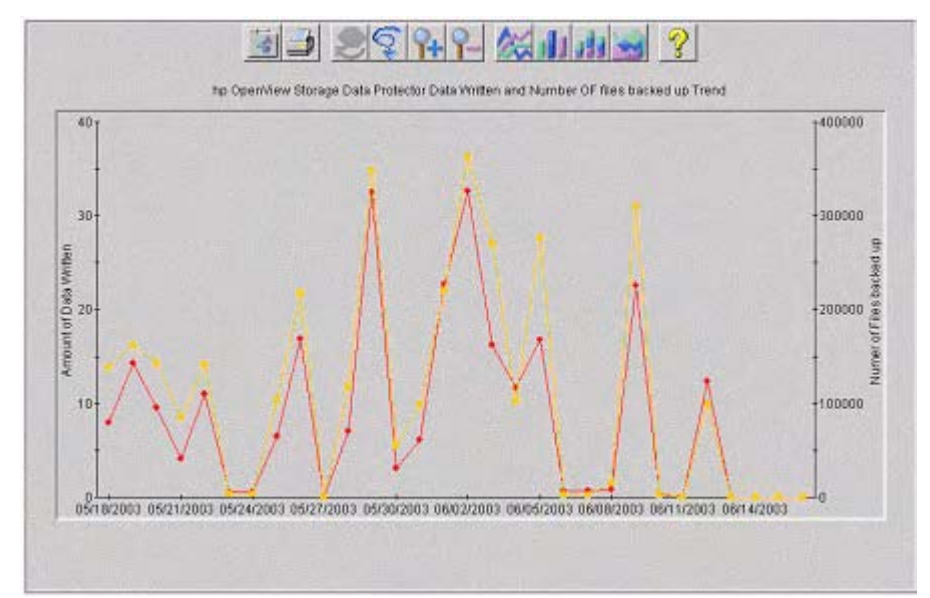

## <span id="page-117-0"></span>**Media Pool Usage Trend**

Basico Manuscript

Beta Mario Device

CR Media da

90

OT Manuscript

This graph shows the trend of media pool usage information for all Data Protector cell servers.

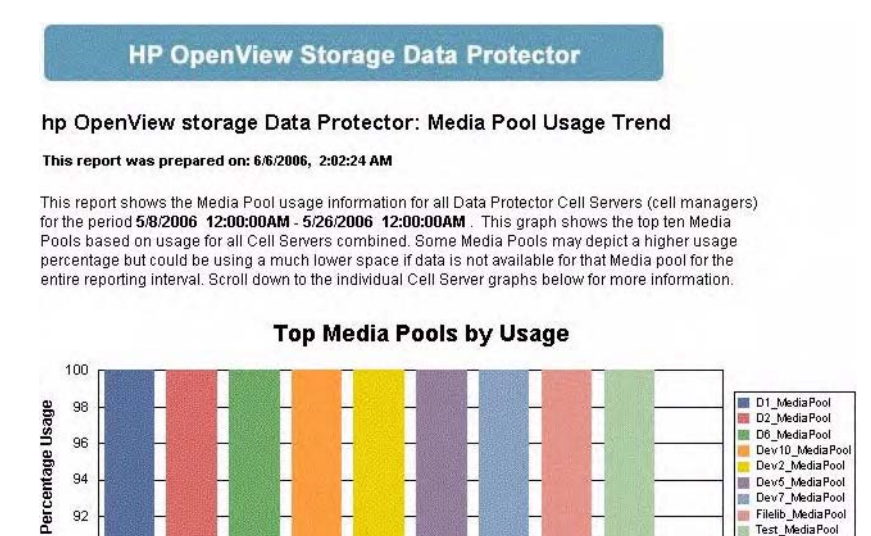

Desiro Mediscopia

Decision of the Castle

**Patricial Metrolical Castle** 

Oeal Hediscot

Tuesday Matie 200

Designations of

Dev6\_MediaPool

## <span id="page-118-0"></span>**Successful Backup Trend**

This shows the percentage of successful backups for each Backup Group by all Data Protector cell servers.

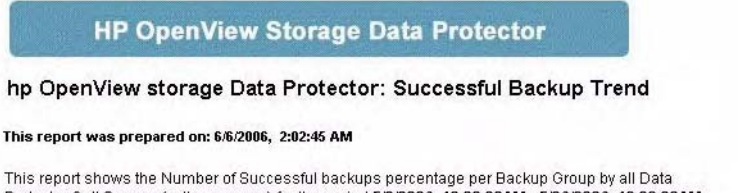

Protector Cell Servers (cell managers) for the period 5/8/2006 12:00:00AM - 5/26/2006 12:00:00AM. This graph shows the top ten Backup Groups based on the number of successful backups for all Cell Servers combined. Some Backup Groups may depict a higher number but could be having a much lesser success percentage if data is not available for that Backup Group for the entire reporting interval. Scroll down to the individual Cell Server graphs below for more information.

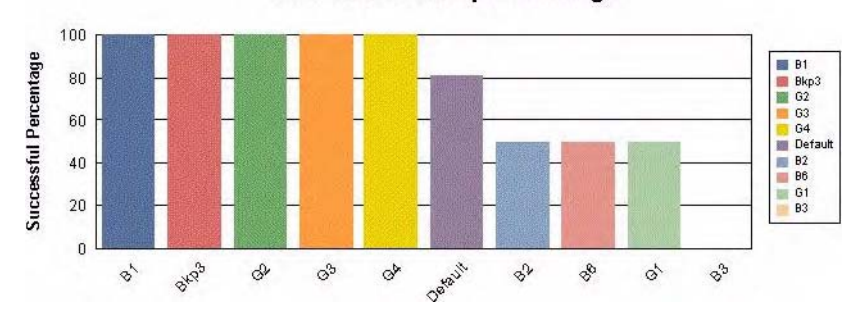

#### **Successful Backup Percentage**

## **Backup Volume Usage Trend**

This graph shows the amount of data backed up for each Backup Group used by all Data Protector cell servers.

<span id="page-119-0"></span>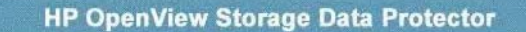

#### hp OpenView storage Data Protector: Backup Volume Usage Trend

This report was prepared on: 6/6/2006, 2:02:21 AM

This report shows the Backup Volume per Backup Group used by all Data Protector Cell Servers (cell managers) for the period 5/8/2006 12:00:00AM - 5/26/2006 12:00:00AM. This graph shows the top ten Backup Groups based on usage for all Cell Servers combined. Some Backup Groups may depict a higher usage percentage but could be using a much lower space if data is not available for that Backup Group for the entire reporting interval. Scroll down to the individual Cell Server graphs below for more information.

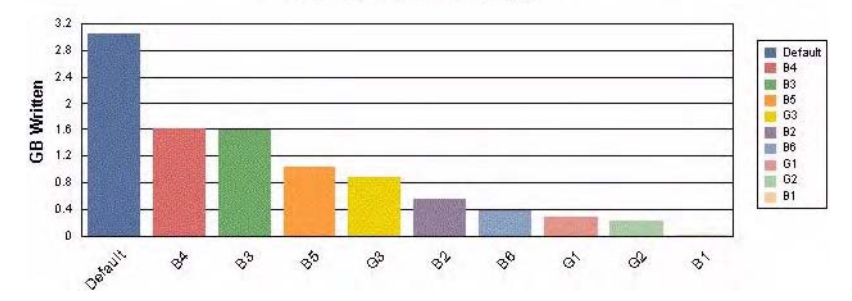

**Backup Volume Usage** 

## **Number of Files Backed Up Trend**

This shows the numbers of files backed up for each Backup Group by all Data Protector cell servers.

#### <span id="page-120-0"></span>**HP OpenView Storage Data Protector**

hp OpenView storage Data Protector: Number of Files Backed Up Trend

This report was prepared on: 6/6/2006, 2:02:35 AM

This report shows the Number of Files Backed up per Backup Group used by all Data Protector Cell Servers (cell managers) for the period 4/8/2006 12:00:00AM - 5/26/2006 12:00:00AM. This graph shows the top ten Backup Groups based on the number of files backed up for all Cell Servers combined. Some Backup Groups may depict a higher number but could be backing up a much lesser number of files if data is not available for that Backup Group for the entire reporting interval. Scroll down to the individual Cell Server graphs below for more information.

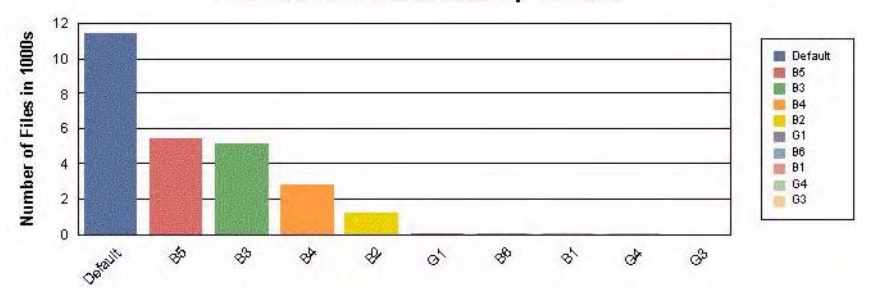

#### Number of Files Backed up Vs Date

ReporterLite Integration **Preconfigured Reports**

### **A**

agent configuration, [28](#page-27-0) operations ve[rsions supported](#page-19-0)  by OVO, 20 performance versions supported by OVO, [20](#page-19-1) alarms OVPA, [97](#page-96-0) performance agent, [97](#page-96-0) Amount of [Data Written Trend](#page-111-0)  report, 112 application groups DPSPI\_Applications, [47](#page-46-0) DPSPI[\\_Reports](#page-45-1), [46](#page-45-0) using, 46 architecture, [12](#page-11-0) ARM transactions, [87](#page-86-0)

### **B**

Backup Duration Trend report, [111](#page-110-0) Backup Session Health Overview report, [114](#page-113-0) Backup Usage Trend report, [120](#page-119-0)

### **C**

cell manager permanently r[unning](#page-66-0)  processes, 67 prerequisites, [19](#page-18-0) configuration agent, [28](#page-27-0) configuration files, monitoring, [73](#page-72-0) configuring DSI log service, [95](#page-94-0)

#### **D**

Data Protector cell manager prerequisites, [19](#page-18-0) collecting process data, [90](#page-89-0)

configuring the DSI log service, [95](#page-94-0) installing the DSI log service, [93](#page-92-0) OVO operators, [63](#page-62-0) OVO user profiles, [60](#page-59-0) performance agent data collection frequency, [94](#page-93-0) performance age[nt data source](#page-91-0)  integration, 92 platforms, [17](#page-16-0) service tree, [55](#page-54-0) starting the DSI log service, [94](#page-93-1) uninstalling [the DSI log](#page-95-0)  service, 96 user configuration on OVO managed nodes, [32](#page-31-0) user group, [58](#page-57-0) versions, [17](#page-16-0) Data Protector Integration, [11](#page-10-0) application groups, [46](#page-45-1) DPSPI\_Applications, [47](#page-46-0) DPSPI\_Reports, [46](#page-45-0) architecture, [12](#page-11-0) database logfiles, [79](#page-78-0) default logfiles, [77](#page-76-0) directories on OVO management server, [23](#page-22-0), [24](#page-23-0) inet.log logfile, [78](#page-77-0) installing on OVO management server, [23](#page-22-1) message formats, [43](#page-42-0) message groups, [42](#page-41-0) monitored logfiles, [77](#page-76-1) monitored object, [67](#page-66-1) node groups, [44](#page-43-0) non-monitored logfiles, [80](#page-79-0)

omnisv.log logfile, [77](#page-76-2) program identification, [32](#page-31-1) purge.log logfile, [79](#page-78-1) user profiles, [58](#page-57-1) users, [59](#page-58-0)

data source integration, [92](#page-91-0) collection frequency, [94](#page-93-0) database monitor thresholds, [68](#page-67-0) deployment node manager, [50](#page-49-0) depot, insta[lling on management](#page-22-2)  server, 23 disk space installing on OVO server, [22](#page-21-0) DP\_Backup message group, [42](#page-41-1) DP\_Interactive message group, [42](#page-41-2) DP\_Misc message group, [42](#page-41-3) DP\_Mount message group, [42](#page-41-4) DP\_Restore message group, [42](#page-41-5) DP\_SPI message group, [42](#page-41-6) DPSPI\_Ap[plications application](#page-46-0)  group, 47 DPSPI\_Re[ports application](#page-45-0)  group, 46 DSI log service configuring, [95](#page-94-0) installing, [93](#page-92-0) starting, [94](#page-93-1) uninstalling, [96](#page-95-0)

### **F**

formats, message, [43](#page-42-0)

#### **G**

groups application, [46](#page-45-1) message, [42](#page-41-0) node, [44](#page-43-0)

#### **H**

hardware prerequisites OVO management server, [19](#page-18-1)

#### **I**

installation disk space, [22](#page-21-0) installing

Data Protector [Cell Manager](#page-18-0) prerequisites, 19 Data Protector Integration on OVO management server, [23](#page-22-1) Data [Protector versions](#page-22-2), [17](#page-16-0) depot, 23 DSI log service, [93](#page-92-0) management server patches, [18](#page-17-0) OVO managed node prerequisites, [19](#page-18-0) OVO management server hardwar[e prerequisites](#page-17-1), [19](#page-18-1) patches, 18 prerequisites, [18](#page-17-2) software prerequisites, [18](#page-17-3) OVPA integration components, [85](#page-84-0) Performance integration components, [85](#page-84-0) prerequisites, [17](#page-16-1) RAM, [22](#page-21-1) ReporterLite, [105](#page-104-0) verification, [26](#page-25-0)

#### **L**

logfiles Data Protector database, [79](#page-78-0) Data Pr[otector default](#page-77-0), [77](#page-76-0) inet.log, 78 monitored, [77](#page-76-1) not monitored, [80](#page-79-0) omnisv.log, [77](#page-76-2) purge.log, [79](#page-78-1) long running backup sessions, [72](#page-71-0)

#### **M**

managed nodes Data Protector user configuration, [32](#page-31-0)

SNMP configuration on UNIX, [28](#page-27-1) SNMP configu[ration on](#page-29-0)  Windows, 30 management server depot installation, [23](#page-22-2) installation verification, [26](#page-25-0) installing Data Protector Integration, [23](#page-22-1) patches, [18](#page-17-0) media pool size monitor thresholds, [71](#page-70-0) media pool stat[us monitor](#page-69-0)  thresholds, 70 Media Pool Usage Trend report, [118](#page-117-0) message formats, using, [43](#page-42-0) message groups DP\_Backup, [42](#page-41-1) DP\_Interactive, [42](#page-41-2) DP\_Misc, [42](#page-41-3) DP\_Mount, [42](#page-41-4) DP\_Restore, [42](#page-41-5) DP\_SPI, [42](#page-41-6) using, [42](#page-41-0) monitored logfiles, [77](#page-76-1) database logfiles, [79](#page-78-0) default logfiles, [77](#page-76-0) inet.log logfile, [78](#page-77-0) omnisv.log logfile, [77](#page-76-2) purge.log logfile, [79](#page-78-1) monitored object, [67](#page-66-1) configuration files, [73](#page-72-0) databases, [68](#page-67-0) long running backup sessions, [72](#page-71-0) media pool size, [71](#page-70-0) media pool status, [70](#page-69-0) permanently running processes on cell manager, [67](#page-66-0) monitoring configuration files, [73](#page-72-0)

#### **N**

node groups, using, [44](#page-43-0) non-monitored logfiles, [80](#page-79-0) Number of Files Backed Up Trend report, [113](#page-112-0), [121](#page-120-0)

#### **O**

obspi.spec file, [92](#page-91-1) On Demand report, [117](#page-116-1) OpenView Reporter, [101](#page-100-0) operating system users, [58](#page-57-2) Operation Error Status report, [115](#page-114-0) operators, Data Protector OVO, [63](#page-62-0) OVO additional software for Windows nodes, [20](#page-19-2), [21](#page-20-0) Data Protector operators, [63](#page-62-0) user profiles, [60](#page-59-0) Data Protector Cell Manager installation prerequisites, [19](#page-18-0) Data Protector I[ntegration](#page-23-0) directories, [23](#page-22-0), 24 managed nodes Data Prote[ctor user configu](#page-31-0)ration, 32 installation prerequisites, [19](#page-18-0) SNMP conf[iguration on](#page-27-1)  UNIX, 28 SNMP co[nfiguration on Win](#page-29-0)dows, 30 management server depot installation, [23](#page-22-2) hardware prerequisites, [19](#page-18-1) installing prerequisites, [18](#page-17-2) verification, [26](#page-25-0) installing Dat[a Protector In](#page-22-1)tegration, 23 patches, [18](#page-17-1)

software [prerequisites](#page-17-2), [18](#page-17-3) versions, 18 SNMP Emanate Agent for Windows nodes, [21](#page-20-1) SNMP ser[vice for Windows](#page-21-2)  nodes, 22 supported op[erations agent](#page-19-0)  versions, 20 supported pe[rformance agent](#page-19-1)  versions, 20 user profiles, [59](#page-58-1) OVPA alarms, 97 data col[lection frequency for](#page-96-0)  Data Protector, [94](#page-93-0) Data Protector process data, [90](#page-89-0) data source integration for Data Protector, [92](#page-91-0) installing integration components, [85](#page-84-0) integration overview, [83](#page-82-0) tran[saction times metrics](#page-100-0), [87](#page-86-0) OVR, 101

#### **P**

parm file, [87](#page-86-1), [90](#page-89-1), [91](#page-90-0) patches management server, [18](#page-17-0) OVO management server, [18](#page-17-1) Performance agent alarms, [97](#page-96-0) agent vers[ions supported by](#page-19-1)  OVO, 20 installing integration components, [85](#page-84-0) integration overview, [83](#page-82-0) transaction [times metrics](#page-16-1), [87](#page-86-0) prerequisites, 17 Data Protector cell manager, [19](#page-18-0) OVO managed node, [19](#page-18-0) OVO management server, [18](#page-17-2) process data, [90](#page-89-0) profiles, user, [58](#page-57-1) program identification Data Protector Integration, [32](#page-31-1)

#### **R**

RAM requirements, OVO server, [22](#page-21-1) ReporterLite, [99](#page-98-0) installation, [105](#page-104-0) integration with Data Protector, [103](#page-102-0) reports Amount of [Data Written](#page-111-0)  Trend, 112 Backup Duration Trend, [111](#page-110-0) Backup Session Health Overview, [114](#page-113-0) Backup Usage Trend, [120](#page-119-0) generating, [108](#page-107-0) Media Pool Usage Trend, [118](#page-117-0) Number of Files Backed Up Trend, [113](#page-112-0), [121](#page-120-0) On Demand, [117](#page-116-1) Operation Error Status, [115](#page-114-0) preconfigured, [110](#page-109-0) Session Trend, [110](#page-109-1) Skipped Files, [116](#page-115-0) standard, [101](#page-100-1) Successf[ul Backup Trend](#page-108-0), [119](#page-118-0) viewing, 109

### **S**

self-healing services, [13](#page-12-0), [49](#page-48-0) Service Navigator Data Protector service tree, [55](#page-54-0) service tree, Data Protector, [55](#page-54-0) Sessi[on Trend report](#page-12-0), [110](#page-109-1) SHS, 13 [SHS,](#page-48-0) *see* Self-Healing Services Skipped Files report, [116](#page-115-0) SNMP

configuration on UN[IX OVO](#page-27-1)  managed nodes, 28 configuration on Win[dows OVO](#page-29-0)  managed nodes, 30 Emanate [Agent Windows](#page-20-1)  nodes, 21 software prerequisites, OVO management server, [18](#page-17-3) starting DSI log service, [94](#page-93-1) Successful Backup Trend report, [119](#page-118-0)

#### **T**

thresholds, monitored object, [67](#page-66-1) transaction [times metrics](#page-87-0), [87](#page-86-0) ttdconf file, 88

#### **U**

uninstalling DSI log service, [96](#page-95-0) uninstalling ReporterLite, [105](#page-104-1) user Data Protector Integration, [59](#page-58-0) groups, Data Protector, [58](#page-57-0) operating system, [58](#page-57-2) profiles Data [Protector OVO](#page-58-1), [60](#page-59-0) OVO, 59 using, [58](#page-57-1) using application groups, [46](#page-45-1) applications DPSPI\_Applications, [47](#page-46-0) DPSPI\_Reports, [46](#page-45-0) Data Protector database logfiles, [79](#page-78-0) default logfiles, [77](#page-76-0) inet.log logfile, [78](#page-77-0) omnisv.log logfile, [77](#page-76-2) purge.log logfile, [79](#page-78-1) message formats, [43](#page-42-0) message groups, [42](#page-41-0) monitored

logfiles, [77](#page-76-1) object, [67](#page-66-1) node groups, [44](#page-43-0) non-monitore[d logfiles](#page-57-1), [80](#page-79-0) user profiles, 58

#### **V**

verifying manag[ement server](#page-25-0)  installation, 26

### **W**

Windows nodes additional software, [20](#page-19-2), [21](#page-20-0) SNMP Emanate Agent, [21](#page-20-1) SNMP service, [22](#page-21-2)